## *SPARCcenter 2000E Power Supply Installation Manual*

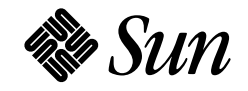

**Sun Microsystems Computer Company** A Sun Microsystems, Inc. Business 2550 Garcia Avenue Mountain View, CA 94043 U.S.A. 415 960-1300 FAX 415 969-9131 Part No.: 802-2700-10 Revision -A, April 1995

Download from Www.Somanuals.com. All Manuals Search And Download.

© 1995 Sun Microsystems, Inc. 2550 Garcia Avenue, Mountain View, California 94043-1100 U.S.A.

All rights reserved. This product and related documentation are protected by copyright and distributed under licenses restricting its use, copying, distribution, and decompilation. No part of this product or related documentation may be reproduced in any form by any means without prior written authorization of Sun and its licensors, if any.

Portions of this product may be derived from the UNIX® and Berkeley 4.3 BSD systems, licensed from UNIX System Laboratories, Inc., a wholly owned subsidiary of Novell, Inc., and the University of California, respectively. Third-party font software in this product is protected by copyright and licensed from Sun's font suppliers.

RESTRICTED RIGHTS LEGEND: Use, duplication, or disclosure by the United States Government is subject to the restrictions set forth in DFARS 252.227-7013 (c)(1)(ii) and FAR 52.227-19.

The product described in this manual may be protected by one or more U.S. patents, foreign patents, or pending applications.

#### **TRADEMARKS**

Sun, the Sun logo, Sun Microsystems, Solaris are trademarks or registered trademarks of Sun Microsystems, Inc. in the U.S. and certain other countries. UNIX is a registered trademark in the United States and other countries, exclusively licensed through X/Open Company, Ltd. OPEN LOOK is a registered trademark of Novell, Inc. PostScript and Display PostScript are trademarks of Adobe Systems, Inc. All other product names mentioned herein are the trademarks of their respective owners.

All SPARC trademarks, including the SCD Compliant Logo, are trademarks or registered trademarks of SPARC International, Inc. SPARCstation, SPARCserver, SPARCengine, SPARCstorage, SPARCware, SPARCcenter, SPARCclassic, SPARCcluster, SPARCdesign, SPARC811, SPARCprinter, UltraSPARC, microSPARC, SPARCworks, and SPARCompiler are licensed exclusively to Sun Microsystems, Inc. Products bearing SPARC trademarks are based upon an architecture developed by Sun Microsystems, Inc.

The OPEN LOOK<sup>®</sup> and Sun™ Graphical User Interfaces were developed by Sun Microsystems, Inc. for its users and licensees. Sun acknowledges the pioneering efforts of Xerox in researching and developing the concept of visual or graphical user interfaces for the computer industry. Sun holds a non-exclusive license from Xerox to the Xerox Graphical User Interface, which license also covers Sun's licensees who implement OPEN LOOK GUIs and otherwise comply with Sun's written license agreements.

X Window System is a product of the Massachusetts Institute of Technology.

THIS PUBLICATION IS PROVIDED "AS IS" WITHOUT WARRANTY OF ANY KIND, EITHER EXPRESS OR IMPLIED, INCLUDING, BUT NOT LIMITED TO, THE IMPLIED WARRANTIES OF MERCHANTABILITY, FITNESS FOR A PARTICULAR PURPOSE, OR NON-INFRINGEMENT.

THIS PUBLICATION COULD INCLUDE TECHNICAL INACCURACIES OR TYPOGRAPHICAL ERRORS. CHANGES ARE PERIODICALLY ADDED TO THE INFORMATION HEREIN; THESE CHANGES WILL BE INCORPORATED IN NEW EDITIONS OF THE PUBLICATION. SUN MICROSYSTEMS, INC. MAY MAKE IMPROVEMENTS AND/OR CHANGES IN THE PRODUCT(S) AND/OR THE PROGRAM(S) DESCRIBED IN THIS PUBLICATION AT ANY TIME.

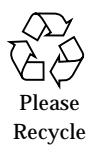

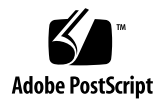

# *Contents*

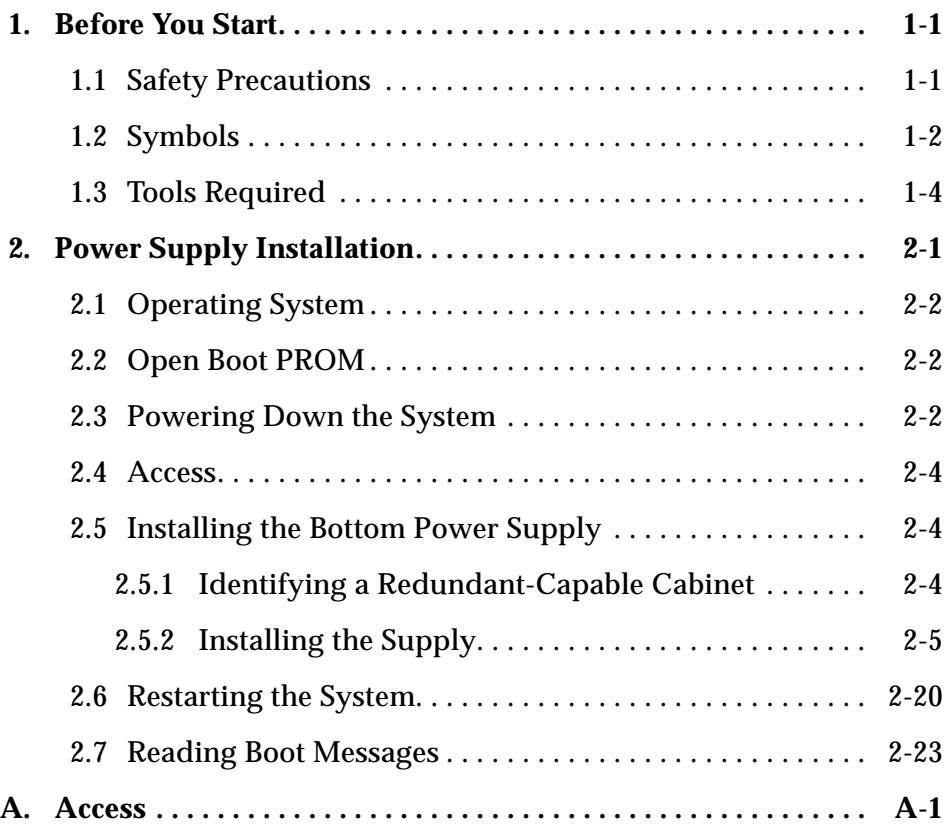

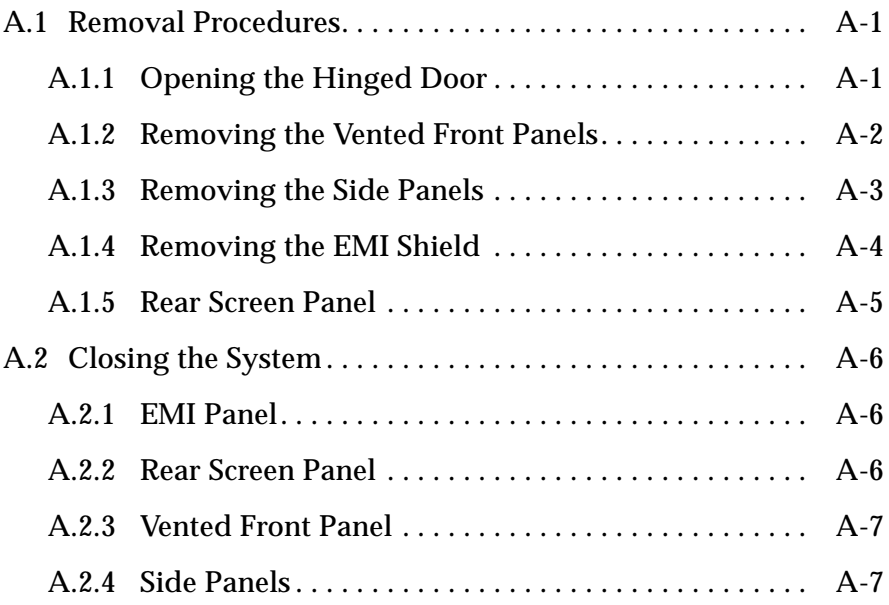

# *Figures*

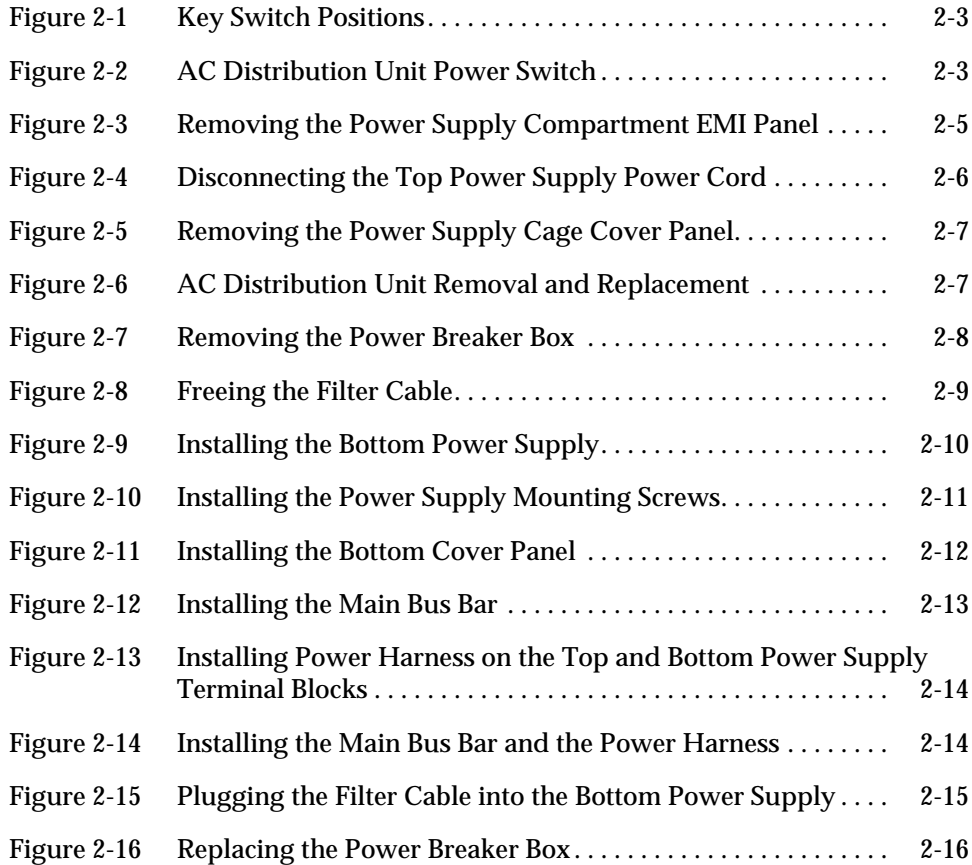

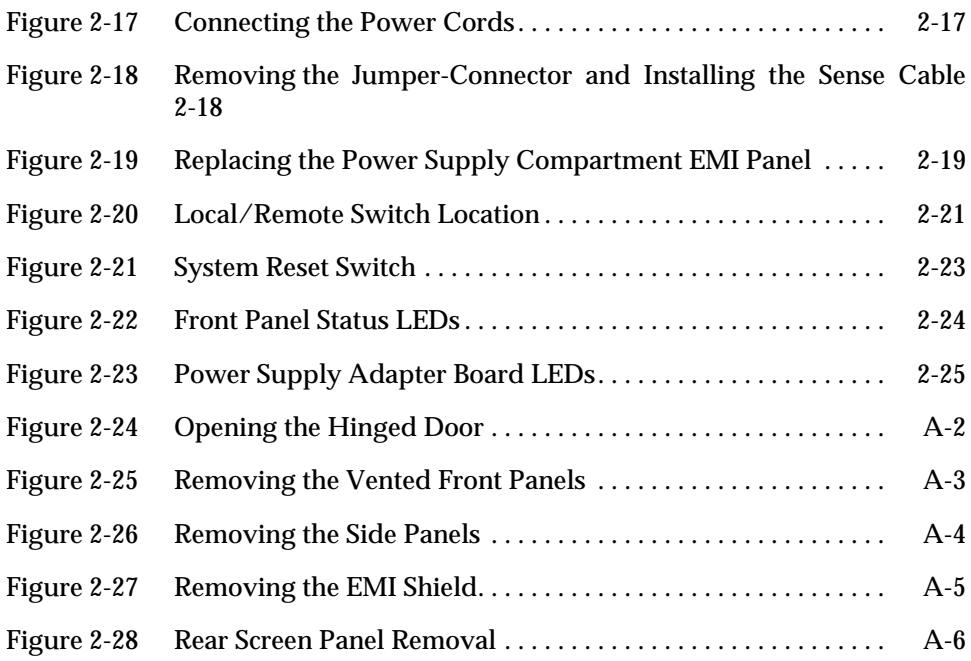

vi *SPARCserver 2000E Power Supply Installation Manual*—*April 1995*

# *Tables*

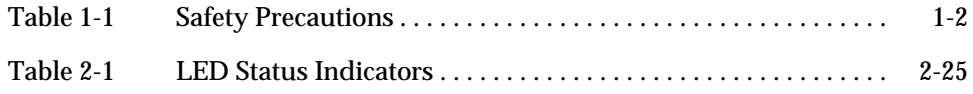

viii *SPARCserver 2000E Power Supply Installation Manual*—*April 1995*

## *Preface*

This manual provides instructions for installing a power supply in a redundant-capable SPARCcenter™ 2000™ or SPARCcenter 2000E™system.

These instructions are designed for an experienced service provider.

## *How This Book Is Organized*

**[Chapter 1, "Before You Start,](#page-12-2)"** is an overview of the tasks involved. Read this chapter to become familiar with the overall upgrade process.

**[Chapter 2, "Power Supply Installation](#page-16-1),"** explains how to perform the installation.

**[Appendix A,](#page-42-3) ["Access"](#page-42-4)** details how to remove and replace system covers.

## *Related Documents*

The following documents contain information that may be helpful after the upgrade is installed.

| <b>Application</b>  | Title                                                     | <b>Part Number</b> |
|---------------------|-----------------------------------------------------------|--------------------|
| Safety              | SPARCcenter 2000 Regulatory Compliance Manual<br>801-3051 |                    |
| <b>Installation</b> | <b>SPARCcenter 2000 Installation Manual</b><br>800-6975   |                    |
| <b>Diagnostics</b>  | SPARCcenter 2000 Post User's Guide                        | 800-7481           |
|                     | <b>OpenBoot Command Reference</b>                         | 800-6076           |
| User's Guides       | SPARCcenter 2000 Storage Device User's Guide              | 800-7009           |
|                     | 150MB Tape Drive User's Guide                             | 800-7020           |
|                     | 5.0 GB 8mm Tape Drive User's Guide                        | 800-7022           |
|                     | 10 Gbyte 8mm Tape Drive User's Guide                      | 801-7652           |
|                     | 14 Gbyte 8mm Tape Drive User's Guide                      | 802-1850           |
|                     | 20 Gbyte 4 mm Internal Tape Auto-Loader User's Guide      | 801-4977           |
| Service             | SPARCcenter 2000 ServiceManual<br>801-2007                |                    |

*Table P-1* Related Documents

## *What Typographic Changes Mean*

The following table describes the typographic changes used in this book.

| <b>Typeface or</b><br>Symbol | <b>Meaning</b>                                                                 | Example                                                                                                    |
|------------------------------|--------------------------------------------------------------------------------|----------------------------------------------------------------------------------------------------|
| AaBbCc123                    | The names of commands,<br>files, and directories;<br>on-screen computer output | Edit your . login file.<br>Use $1s$ -a to list all files.<br>machine name% You have mail.                        |
| AaBbCc123                    | What you type, contrasted<br>with on-screen computer<br>output                 | machine name% su<br>Password:                                                                                    |
| $A$ a $B$ h $Cc$ 123         | Command-line placeholder:<br>replace with a real name or<br>value              | To delete a file, type rm <i>filename</i> .                                                                      |
| $A$ a $B$ h $Cc$ 123         | Book titles, new words or<br>terms, or words to be<br>emphasized               | Read Chapter 6 in User's Guide.<br>These are called <i>class</i> options.<br>You <i>must</i> be root to do this. |

*Table P-2* Typographic Conventions

## *Shell Prompts in Command Examples*

The following table shows the default system prompt and superuser prompt for the C shell, Bourne shell, and Korn shell.

*Table P-3* Shell Prompts

| <b>Shell</b>                                    | <b>Prompt</b> |
|-------------------------------------------------|---------------|
| C shell prompt                                  | machine_name% |
| C shell superuser prompt                        | machine name# |
| Bourne shell and Korn shell<br>prompt           | Ŝ             |
| Bourne shell and Korn shell<br>superuser prompt | #             |

*Preface* xi

## *Notes, Cautions, and Warnings*

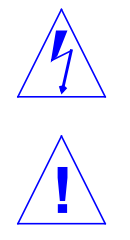

**Warning –** This equipment contains lethal voltage. Accidental contact can result in serious injury or death.

**Caution –** Improper handling by unqualified personnel can cause serious damage to this equipment. Unqualified personnel who tamper with this equipment may be held liable for any resultant damage to the equipment.

Individuals who remove any outer panels or open covers to access this equipment must observe all safety precautions and ensure compliance with skill level requirements, certification, and all applicable local and national laws.

Procedures contained in this document must be performed by qualified service-trained maintenance providers.

**Note –** Before you begin, carefully read each of the procedures in this manual. If you have not performed similar operations on comparable equipment, *do not attempt* to perform these procedures.

# <span id="page-12-3"></span><span id="page-12-2"></span>*Before You Start 1*

This manual provides procedures for installing a power supply in a redundantcapable SPARCcenter 2000 or 2000E system cabinet.

## <span id="page-12-1"></span><span id="page-12-0"></span>*1.1 Safety Precautions*

For your protection, observe the following safety precautions when setting up your equipment:

- **•** Follow all cautions, warnings, and instructions marked on the equipment.
- **•** Ensure that the voltage and frequency rating of the power outlet you use matches the electrical rating label on the equipment and video monitor.
- **•** Use properly grounded power outlets only.
- **•** Never push objects of any kind through openings in the equipment as they may touch dangerous voltage points or short out components that could result in fire or electric shock.
- **•** Refer servicing of equipment to qualified personnel.

To protect both yourself and the equipment, observe the following precautions:

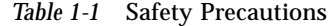

<span id="page-13-1"></span>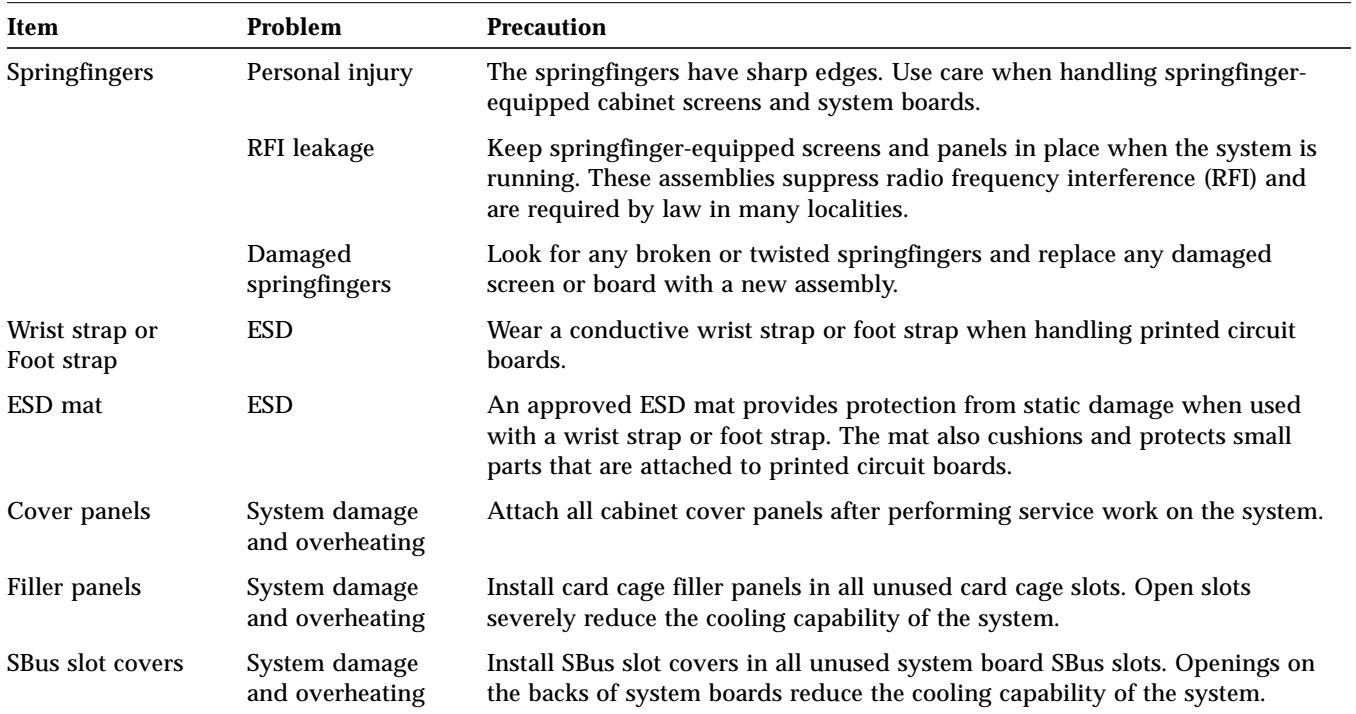

## <span id="page-13-0"></span>*1.2 Symbols*

The following symbols mean:

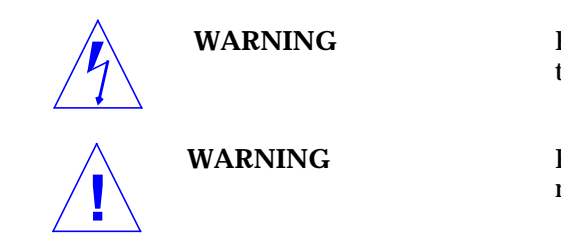

**WARNING** Risk of electrical shock. To reduce the risk, follow the instructions.

**WARNING** Risk of personal injury. To reduce the risk, follow the instructions.

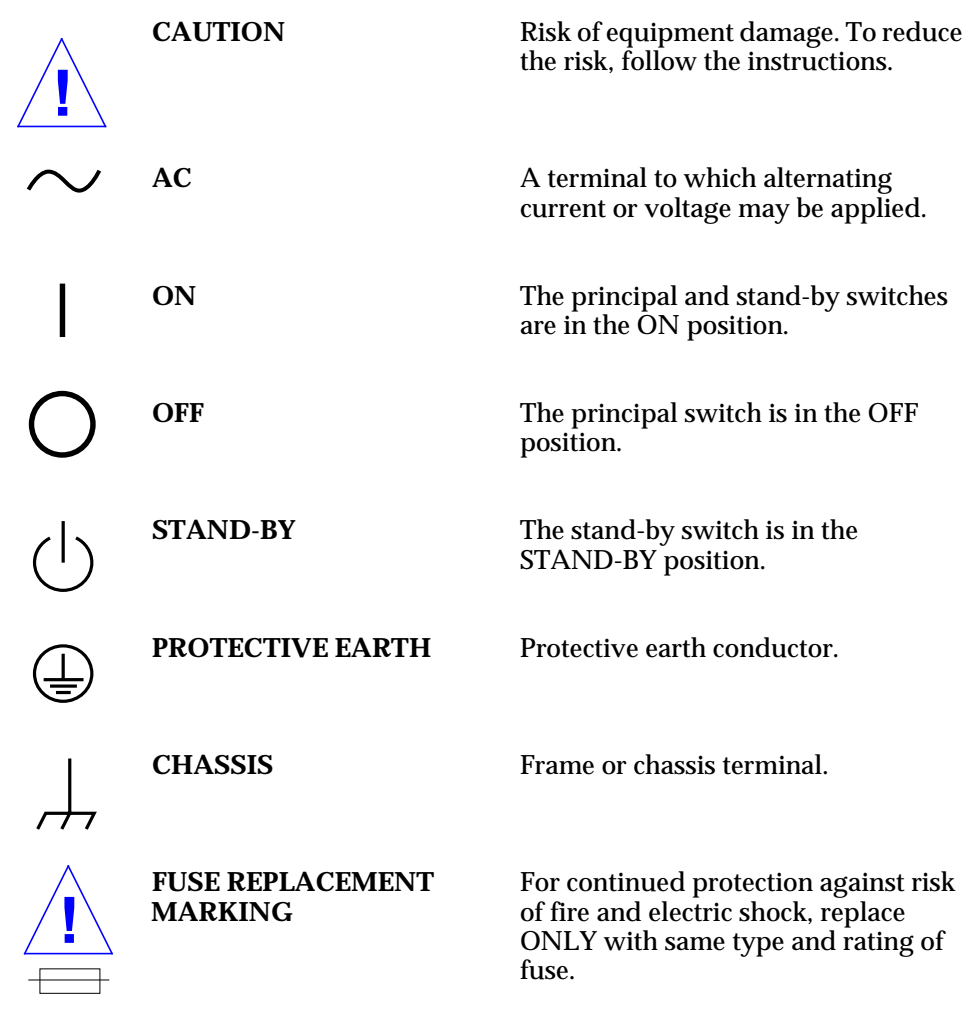

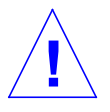

**Caution –** DO NOT make mechanical or electrical modifications to the cabinet. Sun Microsystems is not responsible for regulatory compliance of modified cabinets.

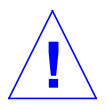

**Caution –** Power off the cabinet and all equipment connected to it before performing any of the procedures described in this book. The system chassis power must be turned off, and the AC power cord must remain plugged in to ensure a proper ground.

*Before You Start* 1-3

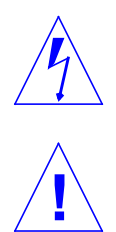

**Warning –** This equipment contains lethal voltages. Accidental contact can result in serious injury or death.

**Caution –** Improper handling by unqualified personnel can cause serious damage to this equipment. Unqualified personnel who tamper with this equipment may be held liable for any resulting damage to the equipment.

Persons who remove any of the outer panels to access this equipment must observe all safety precautions and ensure compliance with skill level requirements, certification, and all applicable local and national laws.

All procedures contained in this document must be performed by qualified service-trained maintenance providers.

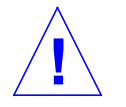

**Caution –** Before you begin, carefully read each of the procedures in this manual. If you have not performed similar operations on comparable equipment, *do not attempt* to perform these procedures.

## <span id="page-15-0"></span>*1.3 Tools Required*

The following list represents the minimum of tools and test equipment required to service the system cabinet:

- **•** Screwdriver, slotted, 3/16 inch
- **•** Screwdriver, Phillips #2
- **•** Screwdriver, Phillips #1
- **•** Hex driver, M-4
- **•** Hex driver, 3/16 inch
- **•** Hex driver, 9 mm
- **•** Wrench, 13 mm
- **•** DIP/IC extraction tool
- **•** ESD mat, Sun P/N 250-1088, or equivalent
- **•** Grounding wrist strap
- **•** Needlenose pliers

# <span id="page-16-1"></span><span id="page-16-0"></span>*Power Supply Installation 2*

This chapter provides the complete upgrade procedures.

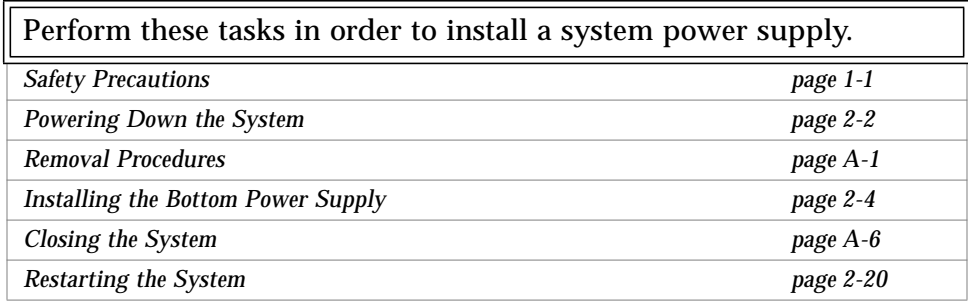

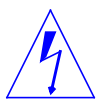

**Warning –** Risk of electric shock. Do not work inside the cabinet while power is applied to the system. Power down using the procedure which follows.

## <span id="page-17-0"></span>*2.1 Operating System*

The correct operating system must be installed to support dual power supply operation. The operating system must be:

Solaris 2.4 or higher, or

Solaris 2.3 with the patch: ID# 101318-59 or later revision level (obtain this patch through your normal service channels)

Check to see which operating system is running on your machine. If necessary, load one of the correct Solaris versions listed here before proceeding.

## <span id="page-17-1"></span>*2.2 Open Boot PROM*

The system boards require the Open Boot PROM version -10 or higher to support dual power supply operation. If necessary, install new PROMs on all system boards before proceeding.

## <span id="page-17-2"></span>*2.3 Powering Down the System*

Halt the operating system before turning off system power. Proceed below.

- **1. Notify users that the system is going down.**
- **2. Be sure that the system files and data have been backed up.**

#### **3. Halt the system using the appropriate commands.**

The halt procedure varies for different types of operating systems. Refer to the documentation for your operating system for the correct halt procedure.

- **4. Wait for the system-halted message and the boot monitor prompt.**
- **5. Turn the key switch to the**  $\Diamond$  **(standby) position.** See [Figure 2-1](#page-18-0).
- **6. Turn AC power off:**

Turn the AC distribution unit power switch to Off. The switch is at the rear of the cabinet. See [Figure 2-2.](#page-18-1)

<span id="page-18-0"></span>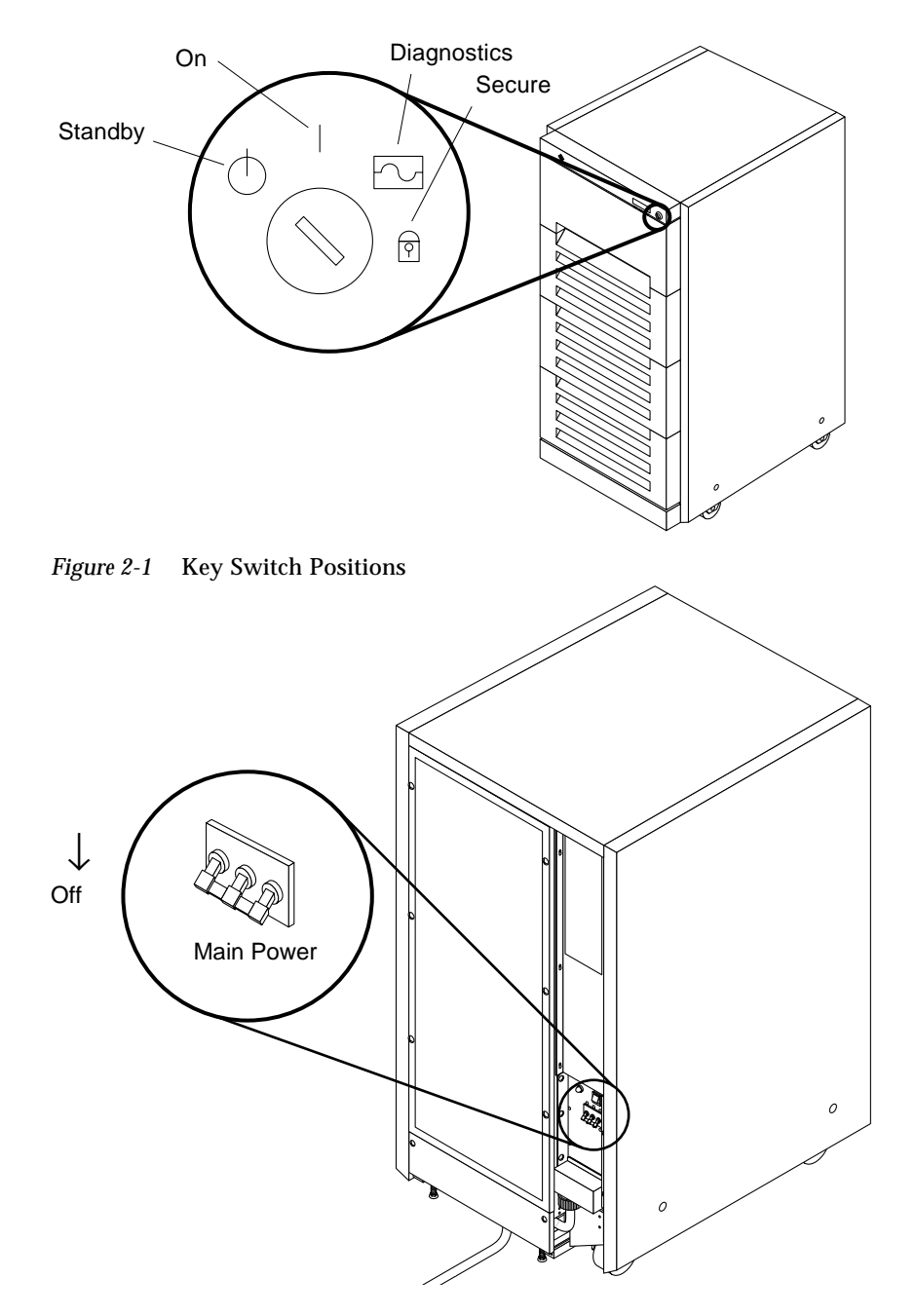

<span id="page-18-1"></span>*Figure 2-2* AC Distribution Unit Power Switch

## <span id="page-19-0"></span>*2.4 Access*

Remove all system cover panels before proceeding with the upgrade. For these procedures, refer to [Appendix A, "Access.](#page-42-3)"

## <span id="page-19-1"></span>*2.5 Installing the Bottom Power Supply*

**Note –** Read and follow all safety and ESD instructions found in [Section 1.1,](#page-12-3) ["Safety Precautions.](#page-12-3)"

## <span id="page-19-2"></span>*2.5.1 Identifying a Redundant-Capable Cabinet*

**Note –** The cabinet in question is a redundant-capable cabinet if: • The power supply cover panel on this chassis is long as shown in [Figure 2-3.](#page-20-1) This panel reaches to the bottom of the frame. In contrast, the cover panel on the non redundant-capable chassis reaches about half the way down the frame • The cabinet is configured with the power supply adapter board. This board, if present, can be viewed by looking through the EMI screen on the front of the system.

## <span id="page-20-0"></span>*2.5.2 Installing the Supply*

## *2.5.2.1 Preparation*

**1. Remove the power supply compartment EMI panel Part No. 340-3134-xx covering both power supplies. See [Figure 2-3](#page-20-1).**

Remove twelve 10-32 screws securing the panel in place and set aside.

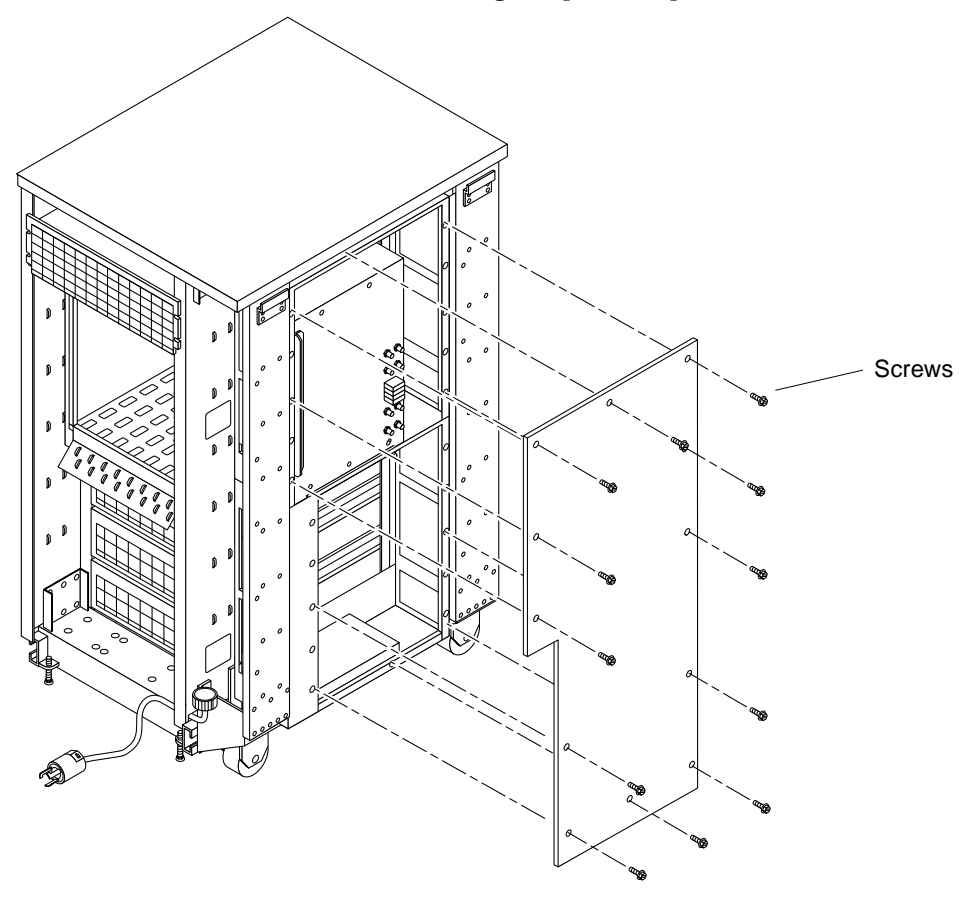

<span id="page-20-1"></span>*Figure 2-3* Removing the Power Supply Compartment EMI Panel

## **2. Disconnect the top power supply power cord.**

This is in the lower-center of the top supply. See [Figure 2-4](#page-21-0).

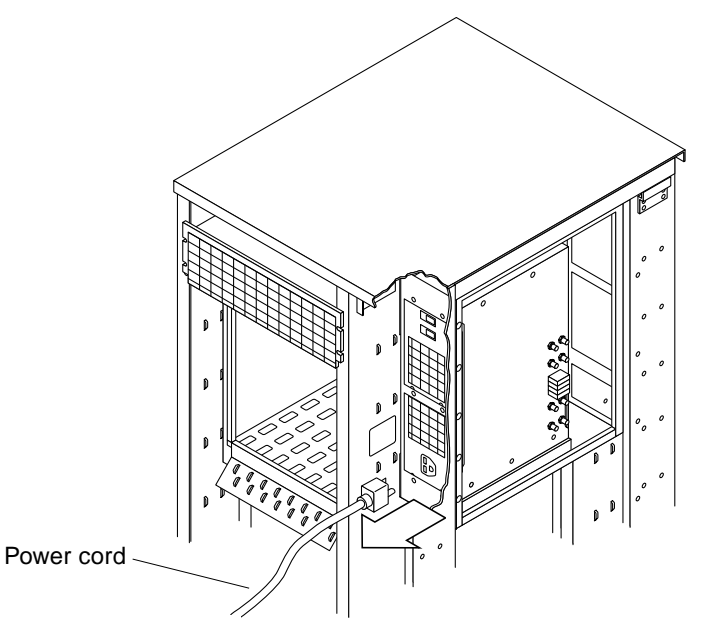

<span id="page-21-0"></span>*Figure 2-4* Disconnecting the Top Power Supply Power Cord

#### **3. Remove the power supply cage cover panel.**

Remove six screws securing the panel, Part No. 340-3157-xx to the power supply cage and remove the panel (it will not be reused). See [Figure 2-5](#page-22-0).

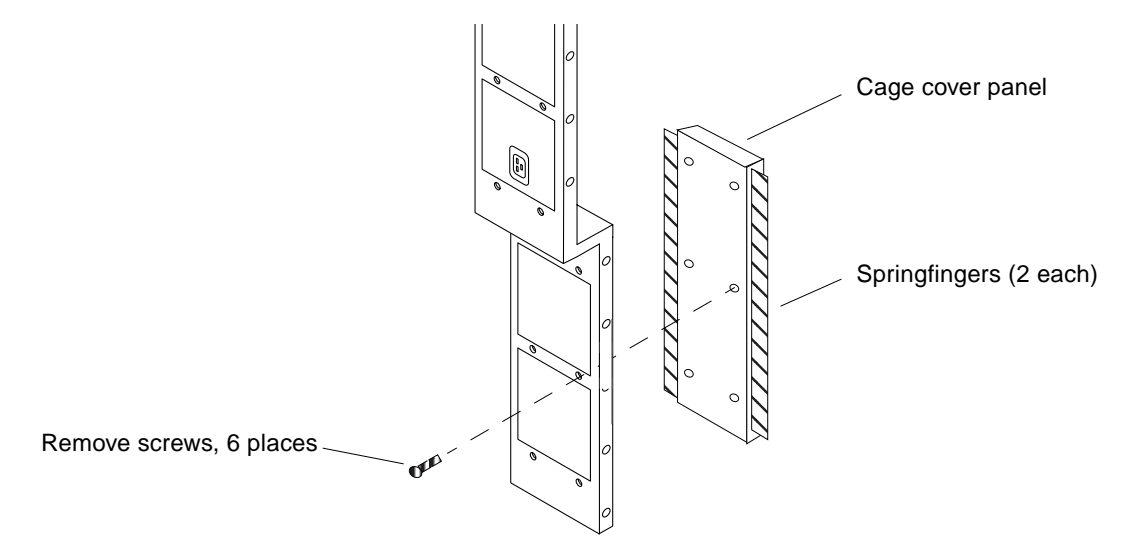

<span id="page-22-0"></span>*Figure 2-5* Removing the Power Supply Cage Cover Panel

#### *Remove the AC Distribution Unit*

**1. Disconnect all AC cables plugged into the unit, and disconnect cables from connectors J2 and J3.**

See [Figure 2-6](#page-22-1).

<span id="page-22-1"></span>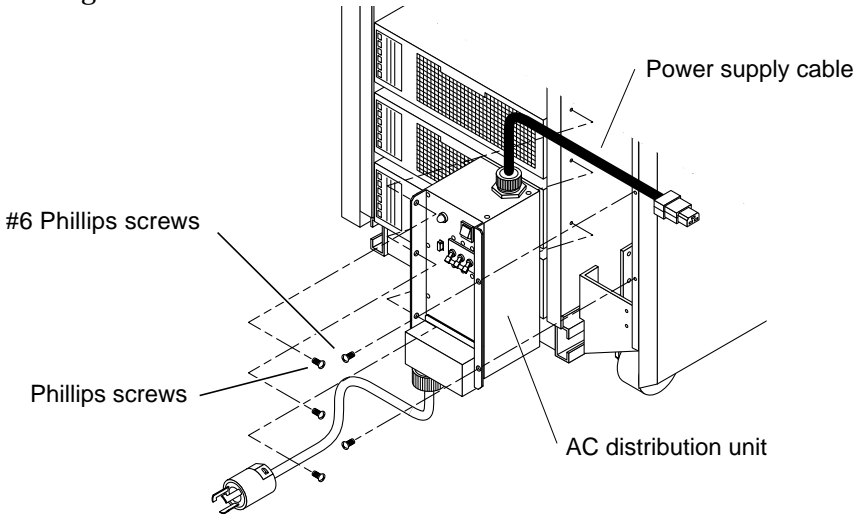

*Figure 2-6* AC Distribution Unit Removal and Replacement

**Note –** J3 is located on the top of the AC distribution unit, J2 is on the backside.

- **2. Remove the three Phillips screws and two #6-32 Phillips screws.**
- **3. Carefully remove the power distribution unit from the system chassis.**

#### *Remove the Breaker Box*

- **1. Remove the power breaker box. See [Figure 2-7](#page-23-0).**
	- **a. Unplug the power cord from the breaker box going to the top power supply.**
	- **b. Remove two screws from holes in the bottom lip of the breaker box which secure it to the bottom power supply. Set the screws aside.**
	- **c. Unscrew two captive screws at the top of the breaker box securing it to the top power supply.**
	- **d. Remove the box and set aside.**

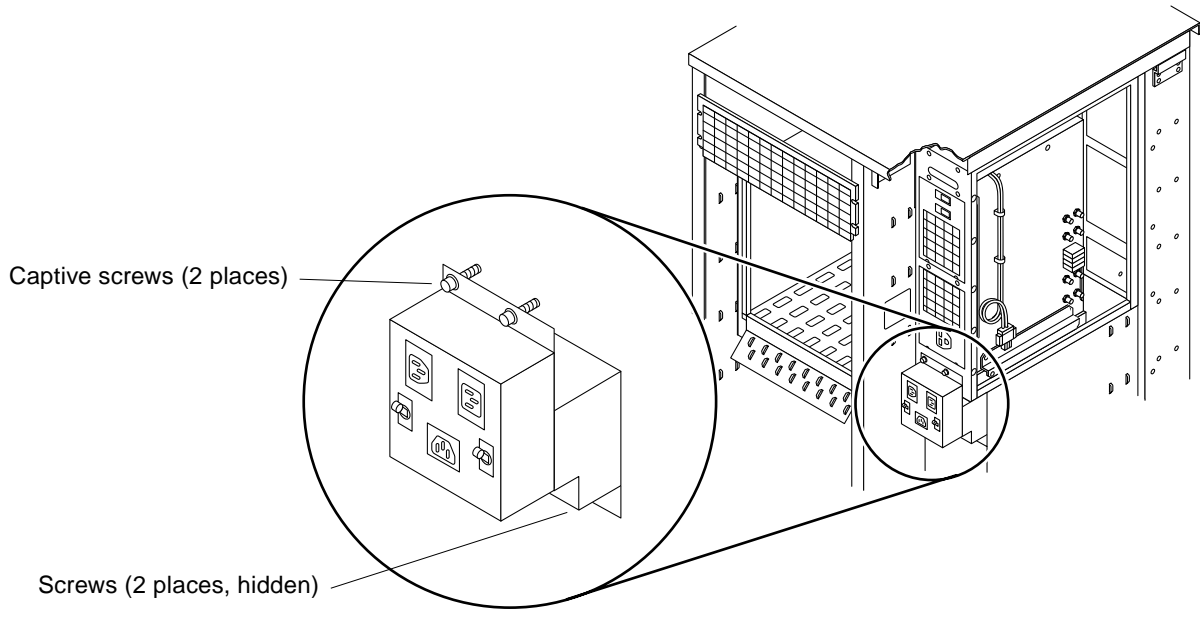

*Figure 2-7* Removing the Power Breaker Box

<span id="page-23-0"></span>2-8 *SPARCserver 2000E Power Supply Installation Manual*—*April 1995*

#### *Filter Cable*

- **1. Free the filter cable.**
	- **a. On the inside of the power supply cage, cut the tie wrap and uncoil the cable. See [Figure 2-8.](#page-24-0)**
	- **b. Pass the cable connector through the rectangular hole in the power supply cage and allow it to hang.**

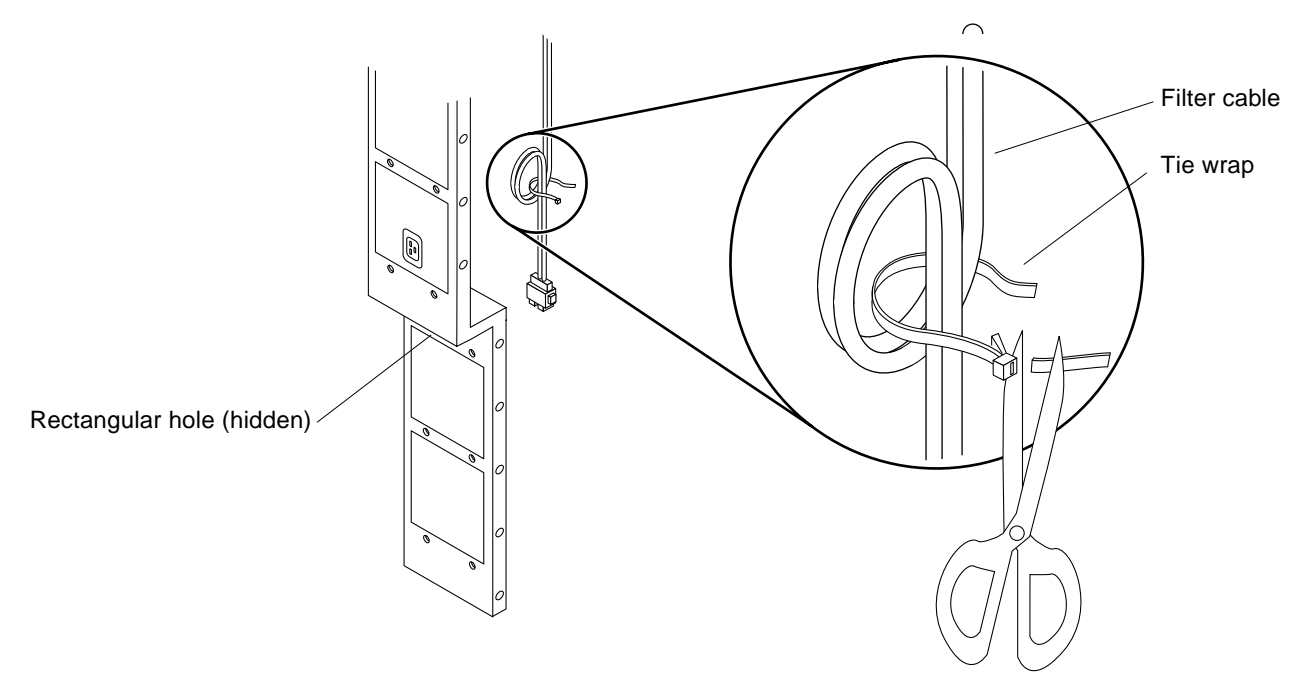

*Figure 2-8* Freeing the Filter Cable

## <span id="page-24-0"></span>*2.5.2.2 Power Supply Physical Installation*

- **1. Install the springfingers, Part No. 340-2415-xx (two each included with the kit) on the new power supply.** Install each springfinger (shown in [Figure 2-9\)](#page-25-0) using three screws.
- **2. Place the supply on the power supply shelf at a slight angle so the leftedge enters the power supply cavity first.**

**3. Shove the supply into the cavity — flush against the sheet metal in the left-interior of the power supply cage.** See [Figure 2-9](#page-25-0).

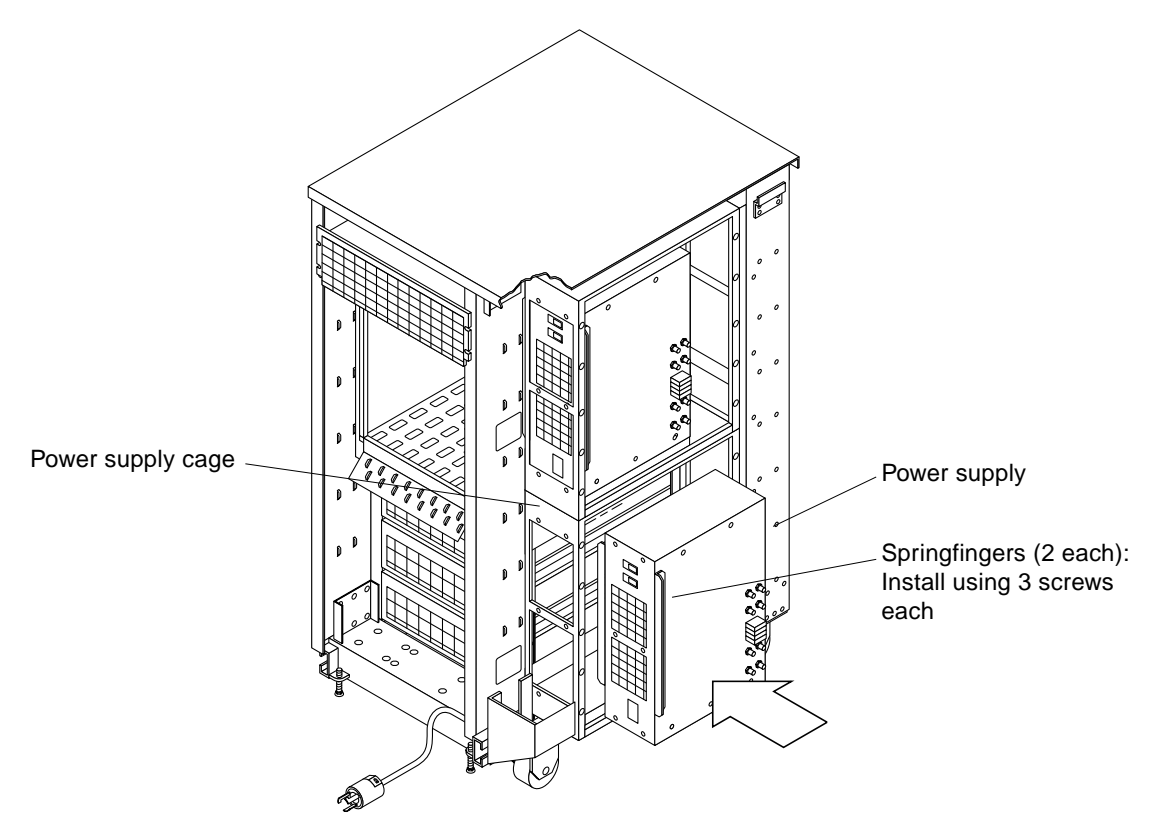

<span id="page-25-0"></span>*Figure 2-9* Installing the Bottom Power Supply

**4. Install six screws to secure the power supply to the power supply cage.** Use screws Part No. 340-1372-xx. See [Figure 2-10](#page-26-0).

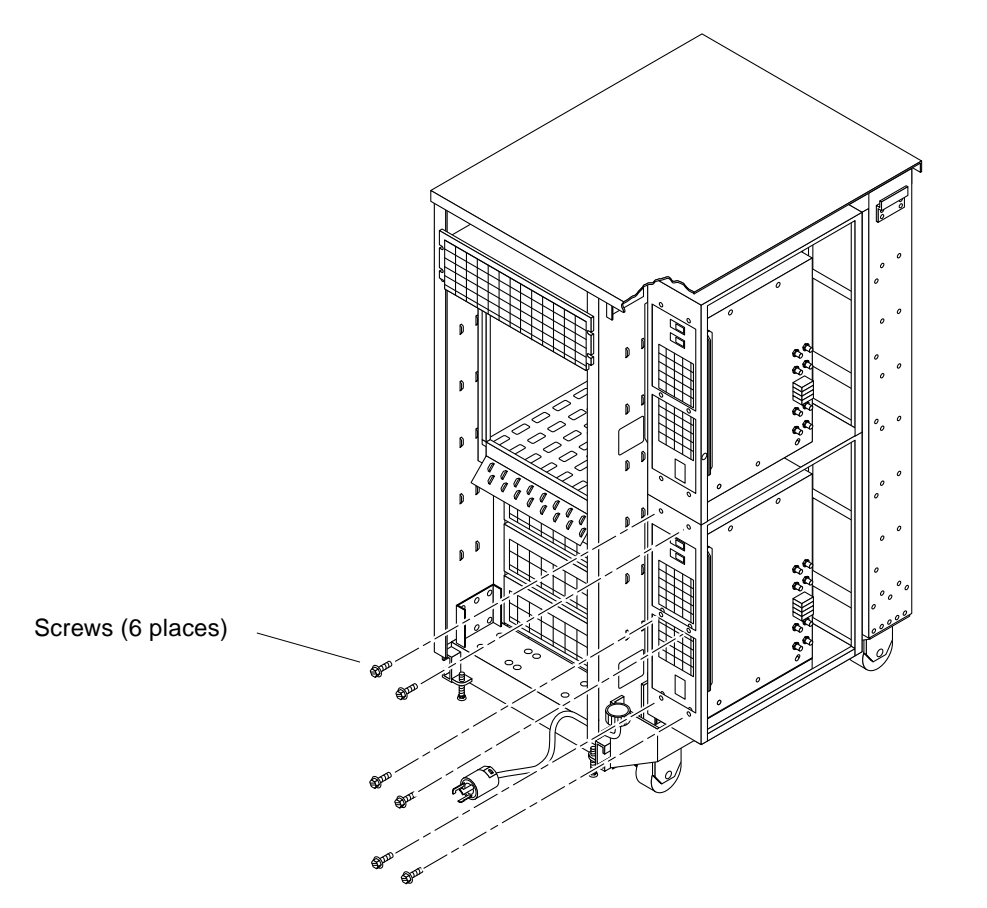

<span id="page-26-0"></span>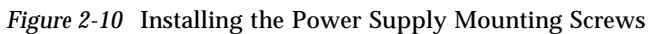

#### **5. Install the bottom cover panel.**

Position the panel Part No. 340-3190-xx and install 12 screws Part No. 240-1372-xx to secure the panel to the cabinet. See [Figure 2-11](#page-27-0).g

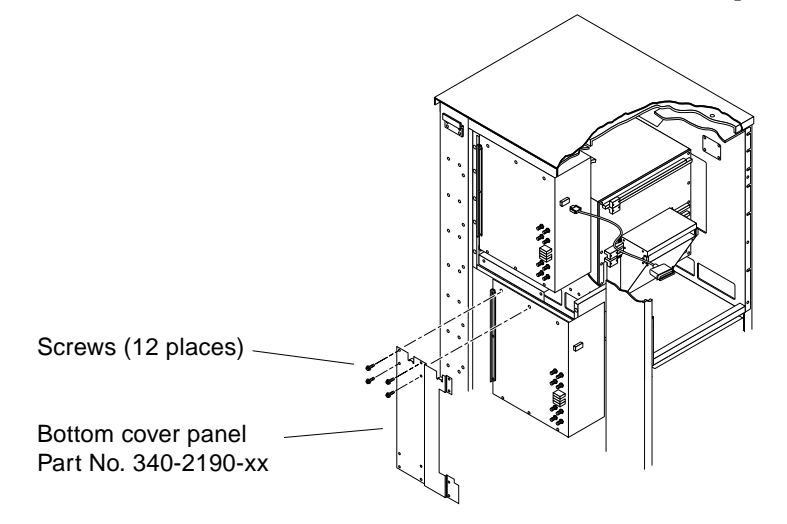

*Figure 2-11* Installing the Bottom Cover Panel

#### <span id="page-27-0"></span>*2.5.2.3 Main Bus Bar Installation*

Install the main bus bar Part No. 340-3136-xx to connect the top and bottom power supply busses.

- **1. Orient the bus bar as shown in [Figure 2-12.](#page-28-0)**
- **2. Place the bus bar flush against the top and bottom power supplies so holes in the tabs slide over all bolts on the supplies: eight on the top supply and eight on the bottom.**
- <span id="page-27-1"></span>**3. Loosely install in the order given the following on each bolt: a flat washer, a lock washer and a nut.** See [Figure 2-12](#page-28-0).
- <span id="page-27-2"></span>**4. Loosely install four M6 screws through holes in the bus bar to secure the bus bar to the top and bottom cover panels.** The screw Part No. is 240-2083-xx. See [Figure 2-12](#page-28-0).
- **5. Tighten all nuts and screws installed in [Step 3](#page-27-1) and [Step 4](#page-27-2).**

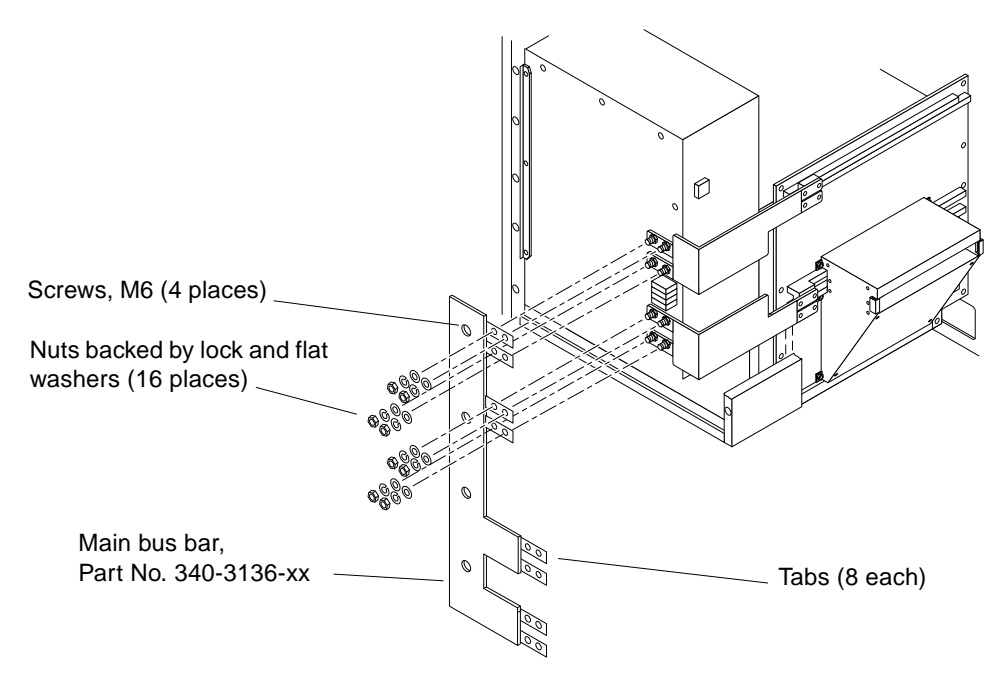

*Figure 2-12* Installing the Main Bus Bar

### <span id="page-28-0"></span>*2.5.2.4 Power Harness Installation*

Install the power harness, Part No. 530-2164-xx (comprised of four bus wires) to connect the two power supplies.

- **1. Orient the power harness as shown in [Figure 2-13.](#page-29-0)**
- **2. Connect the power harness to the top power supply.** Push four spade connectors onto the spade lugs. See [Figure 2-13](#page-29-0).
- **3. Connect the power harness to the bottom power supply.** Push four spade connectors onto the spade lugs.
- **4. Secure the power harness to the cover panels.** Clip the power harness into nylon retainers in the top and bottom power supply cover panels. See [Figure 2-14.](#page-29-1)

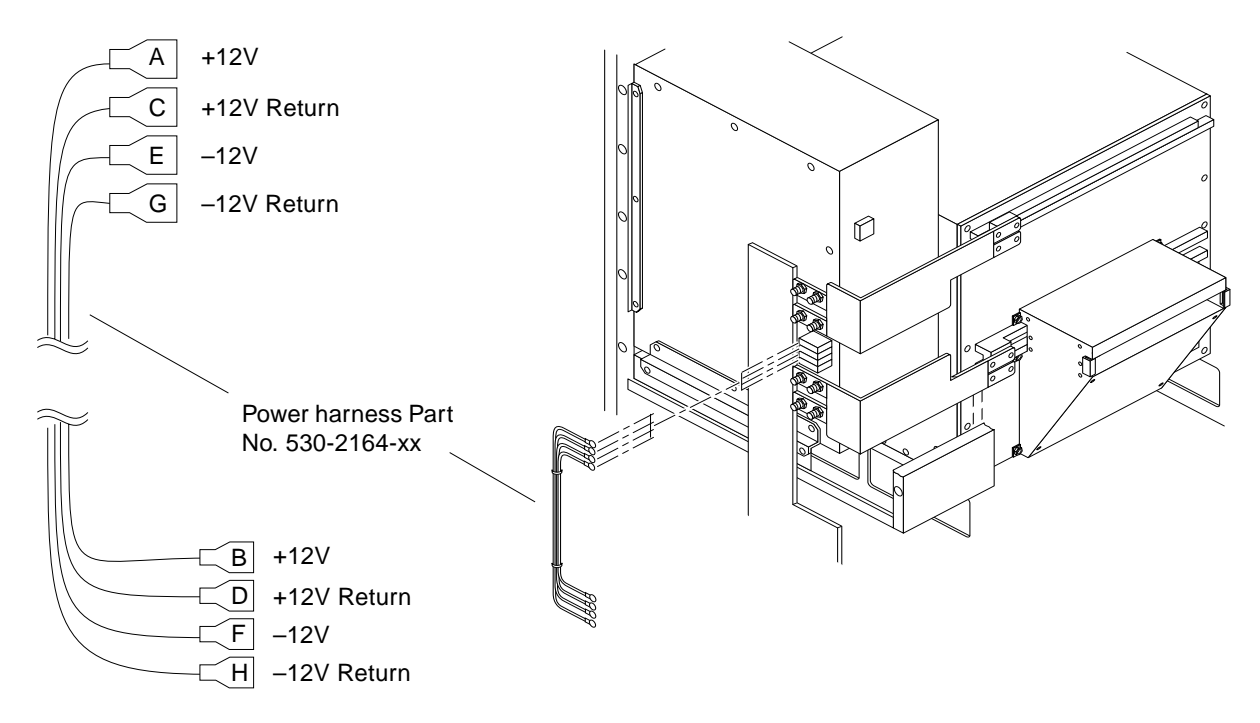

<span id="page-29-0"></span>*Figure 2-13* Installing Power Harness on the Top and Bottom Power Supply Terminal Blocks

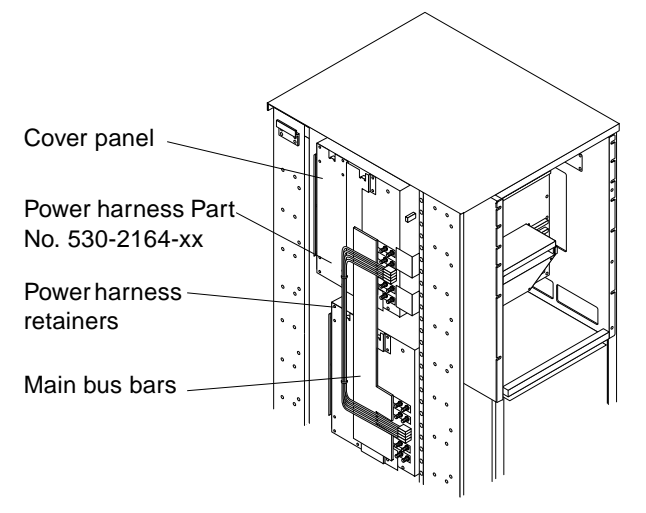

*Figure 2-14* Installing the Main Bus Bar and the Power Harness

<span id="page-29-1"></span>2-14 *SPARCserver 2000E Power Supply Installation Manual*—*April 1995*

## *2.5.2.5 Cabling*

*Filter Cable, Breaker Box and AC Distribution Unit*

- **1. Plug in the filter cable.** Form a service loop in the cable and plug the connector into J2 (the top connector) on the power supply. See [Figure 2-15](#page-30-0).
- **2. Replace the power breaker box. See [Figure 2-15](#page-30-0).**
	- **c. Insert the filter cable service loop into the hole in the back side of the breaker box ([Figure 2-15](#page-30-0)).**

**Note –** Insert filter cable loop into the hole in breaker box that is surrounded by springfingers.

<span id="page-30-0"></span>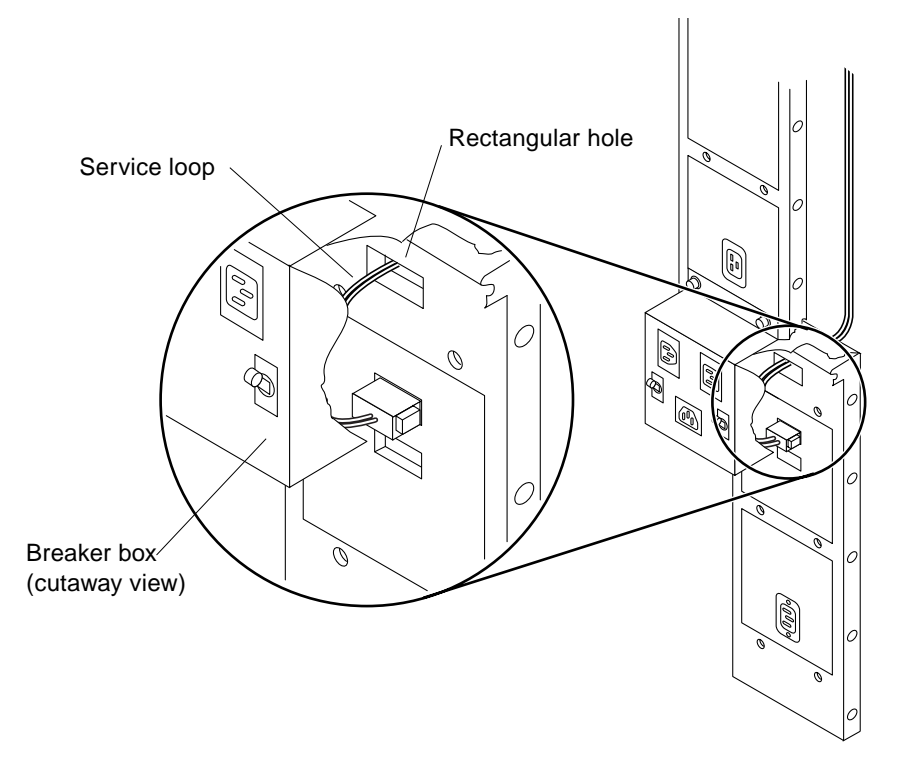

*Figure 2-15* Plugging the Filter Cable into the Bottom Power Supply

- **d. Place the breaker box against power supply cage.** Align the captive screws with the bottom two holes in the top power supply. See [Figure 2-16](#page-31-0).
- **e. Loosely thread the two captive screws at the top of the breaker box into holes in the top power supply.**
- **f. Loosely thread two screws through holes in the bottom lip of the breaker box into holes in the bottom power supply.**
- **g. Tighten all four screws to secure the power breaker box in place.**

**Note –** Ensure the filter cable does not become crimped between the breaker box and the power supply cage.

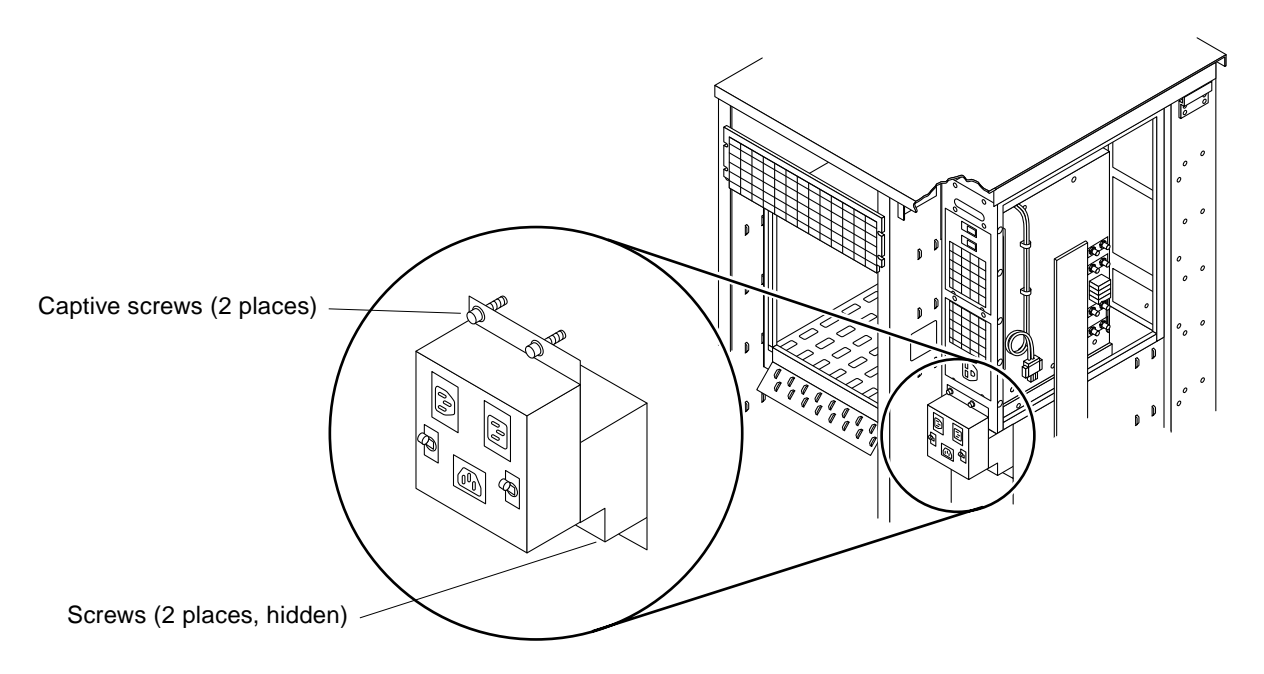

*Figure 2-16* Replacing the Power Breaker Box

- <span id="page-31-0"></span>**3. Replace the AC distribution unit.**
	- **a. Place the power distribution unit against the chassis with all four holes aligned with those in the chassis.**
- **b. Replace the three Phillips screws and two #6-32 Phillips screws.**
- **c. Replace cables in connectors J2 and J3.**
- **1. Plug in the three power cords:** See [Figure 2-17](#page-32-0).
	- **a. Plug the main power cord into the AC distribution box J2 and the other end into breaker box J1 (bottom-right jack).**
	- **b. Plug power cord Part Number 530-2160-xx into breaker box J2 (top jack) and the other end into the top power supply AC input.**
	- **c. Plug power cord Part Number 530-2160-xx into breaker box J3 (bottomleft jack) and the other end into the bottom power supply AC input.**

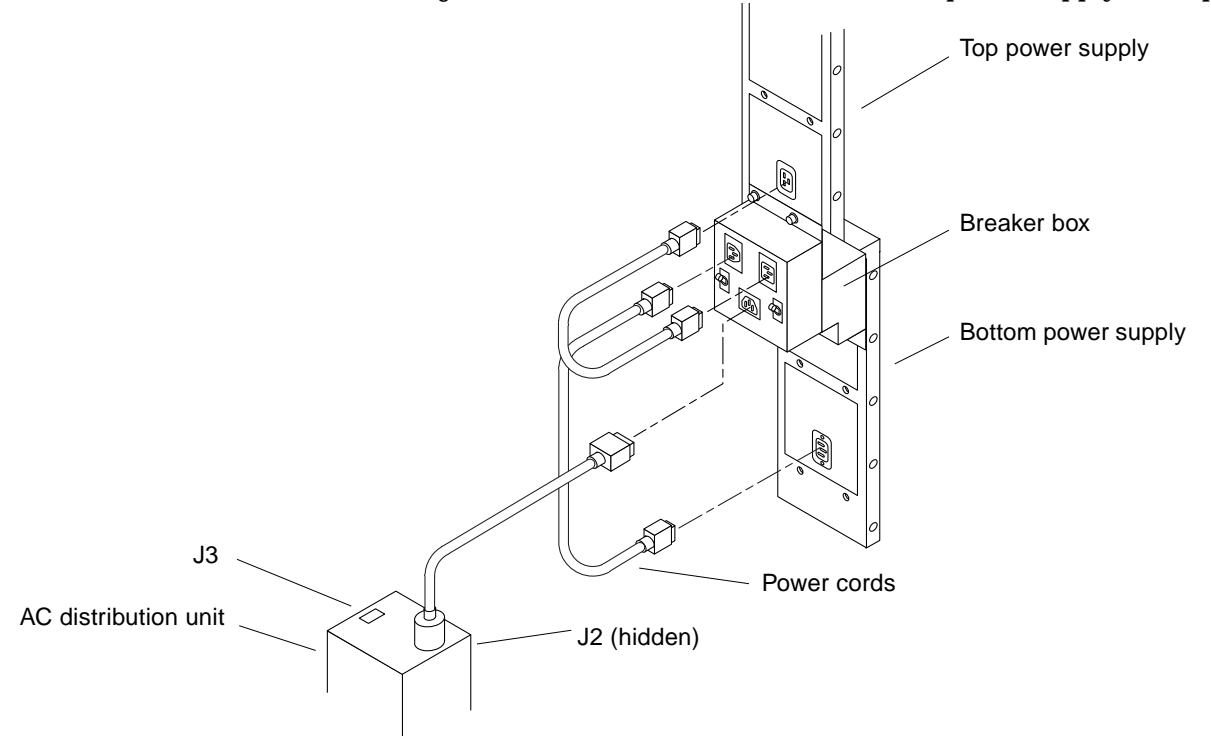

<span id="page-32-0"></span>*Figure 2-17* Connecting the Power Cords

**Note –** Examine the breaker box to ensure both circuit breakers are ON. Set them to ON if required.

## *2.5.2.6 Power Supply Sense Cable*

- **1. Remove the jumper-connector from the power supply adapter board.** You will find this device plugged into the connector nearest the outside edge of the cabinet. Remove it. See [Figure 2-18.](#page-33-0)
- **2. Plug the sense cable for the bottom power supply into the power supply adapter board.**

Plug it into the near-most connector — from which the jumper-connector was removed in [Step 2](#page-33-1).

**3. Plug the other end of the sense cable into the sense connector on the bottom power supply.**

Plug it into J1 near the top of the supply.

<span id="page-33-1"></span>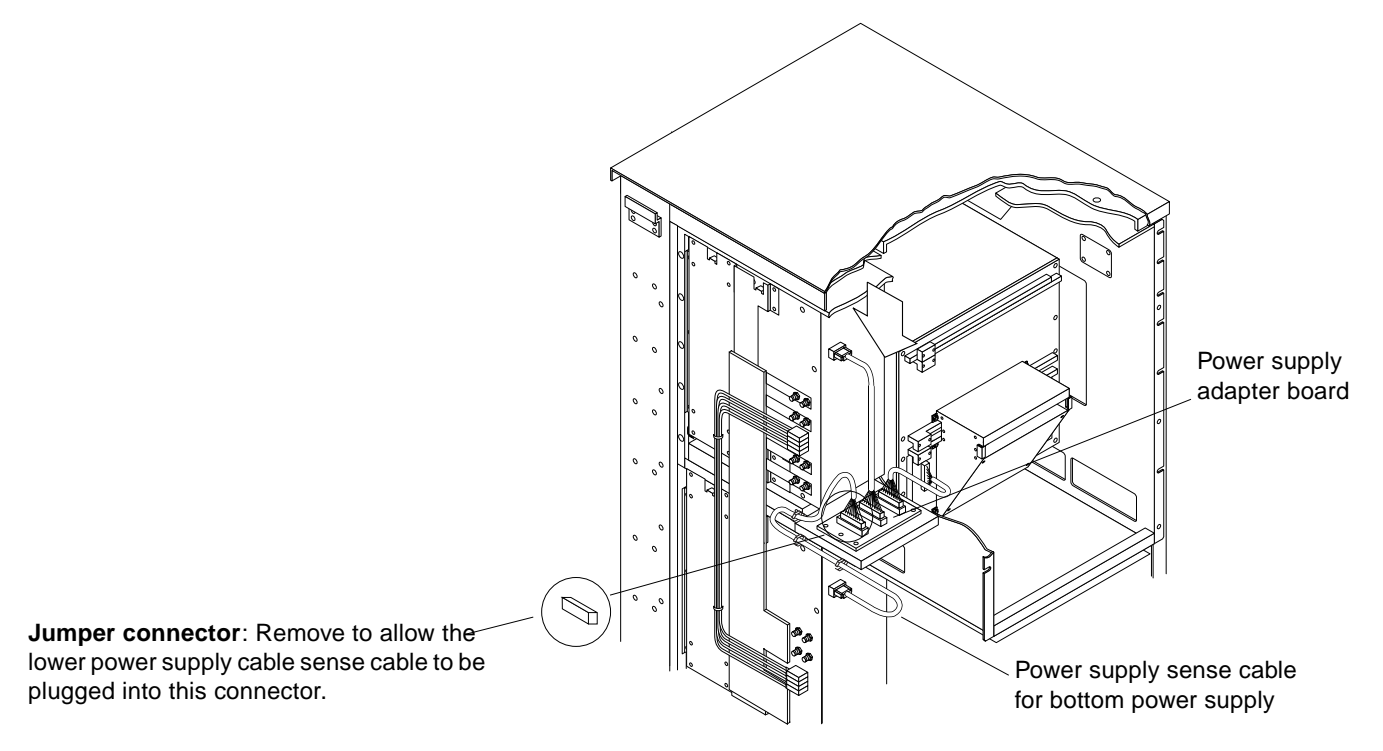

*Figure 2-18* Removing the Jumper-Connector and Installing the Sense Cable

<span id="page-33-0"></span>2-18 *SPARCserver 2000E Power Supply Installation Manual*—*April 1995*

## *2.5.2.7 Restore the System*

**1. Replace the power supply compartment EMI panel. See [Figure 2-3](#page-20-1).** Position the panel against the cabinet and secure using 12 screws.

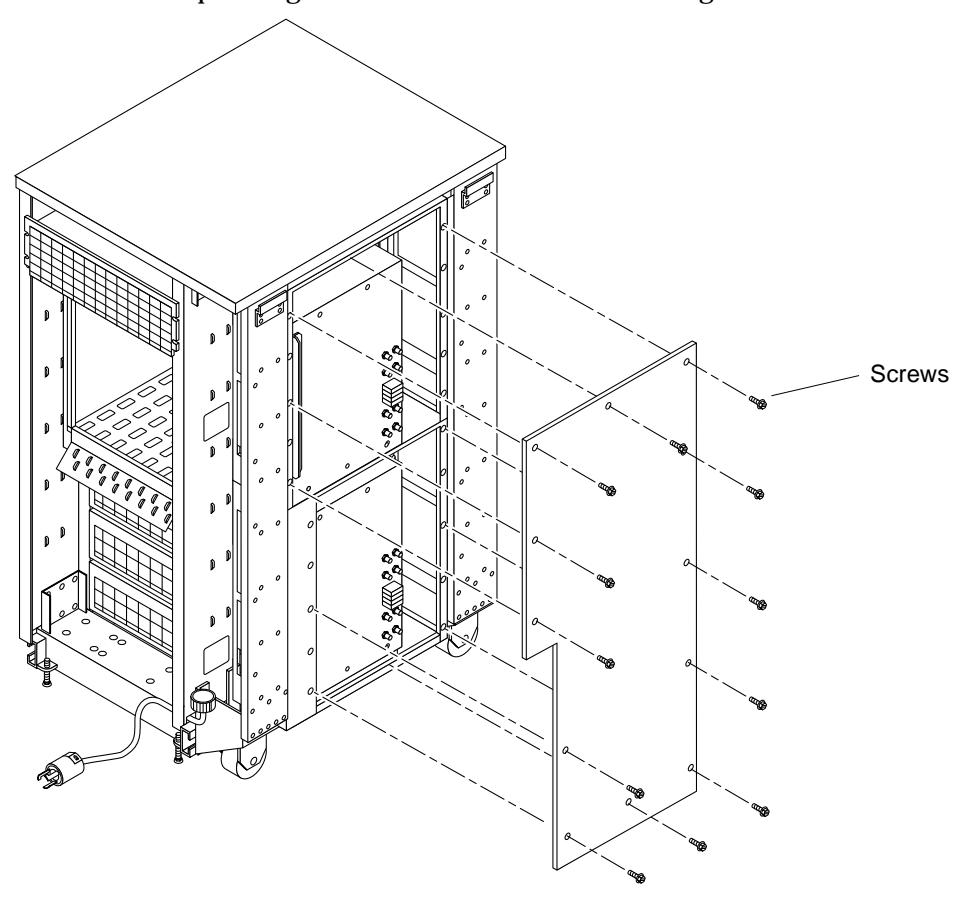

<span id="page-34-0"></span>*Figure 2-19* Replacing the Power Supply Compartment EMI Panel

## <span id="page-35-0"></span>*2.6 Restarting the System*

**Note –** As the system starts up, watch for error messages from the POST diagnostic program. If a terminal is not already part of the system, install a TTY terminal before continuing the start up. See the *SPARCcenter 2000 Installation* manual for terminal settings.

**1.** The system key switch must be turned to  $\Diamond$  (the standby position). See [Figure 2-1](#page-18-0).

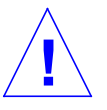

**Caution –** The outlet must be a 200-240 Vac 30-ampere circuit, intended solely for use by the server cabinet, as described in the site preparation instructions in the *SPARCcenter 2000 Installation* manual. The electrical receptacle must be grounded, and the grounding conductor serving this receptacle must be connected to the earth ground at the service equipment.

- **2. Turn the Local/Remote switch down, to** Local**. See [Figure 2-20.](#page-36-0)**
- **3. Turn on the power switch on the AC distribution unit.** See [Figure 2-2](#page-18-1).
- **4. Turn on power to the terminal.** A terminal is required for viewing system messages.
- **5. Turn the key switch to | (the power-on position). See [Figure 2-1.](#page-18-0)** Several things will happen:
	- **•** The DC-powered blower fan in the top of the cabinet begins turning.
	- **•** The left front panel LED (green) turns on immediately to indicate the DC power supply is functioning.
	- **•** The middle front panel LED (yellow) lights immediately and should turn off after approximately 60 seconds.
	- **•** The right front panel LED (green) lights after POST has ended to show that booting is successful.
	- **•** The terminal beep indicates that the system is ready.
	- **•** The terminal screen lights up upon completion of the internal self test.

2-20 *SPARCserver 2000E Power Supply Installation Manual*—*April 1995*

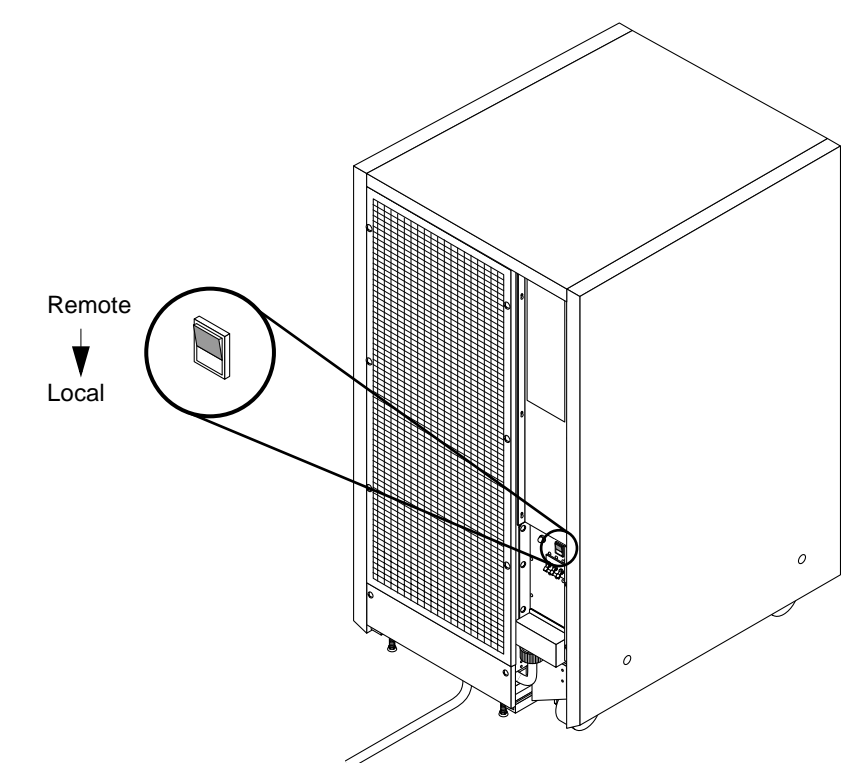

*Figure 2-20* Local/Remote Switch Location

<span id="page-36-0"></span>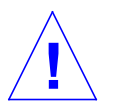

**Caution –** Never move the system cabinet or the expansion cabinets when system power is on. Excessive movement can cause catastrophic disk drive failure. Always power the system OFF before moving cabinets.

#### **6. Watch the terminal screen for any POST error messages.**

At the conclusion of testing, POST automatically configures the system, omitting any devices that have failed diagnostics. After POST ends, the system will boot using the new configuration.

If the middle front panel LED remains lit after the system has booted, the system has failed POST.

If you system has two power supplies and one fails, the system will continue to operate. If POST, OBP or the operating system detects the power supply failure, a warning message similar to the one below will be displayed to the console:

Power supply maintenance should be scheduled.

**Note –** POST does not test drives or internal parts of SBus cards. To test these devices, run OpenBoot PROM (OBP) diagnostics manually after the system has booted. Refer to the *OpenBoot Command Reference* manual for instructions.

**7. To start POST again, or if the system hangs, press the reset switch on the back of the front panel.** See [Figure 2-21](#page-38-1).

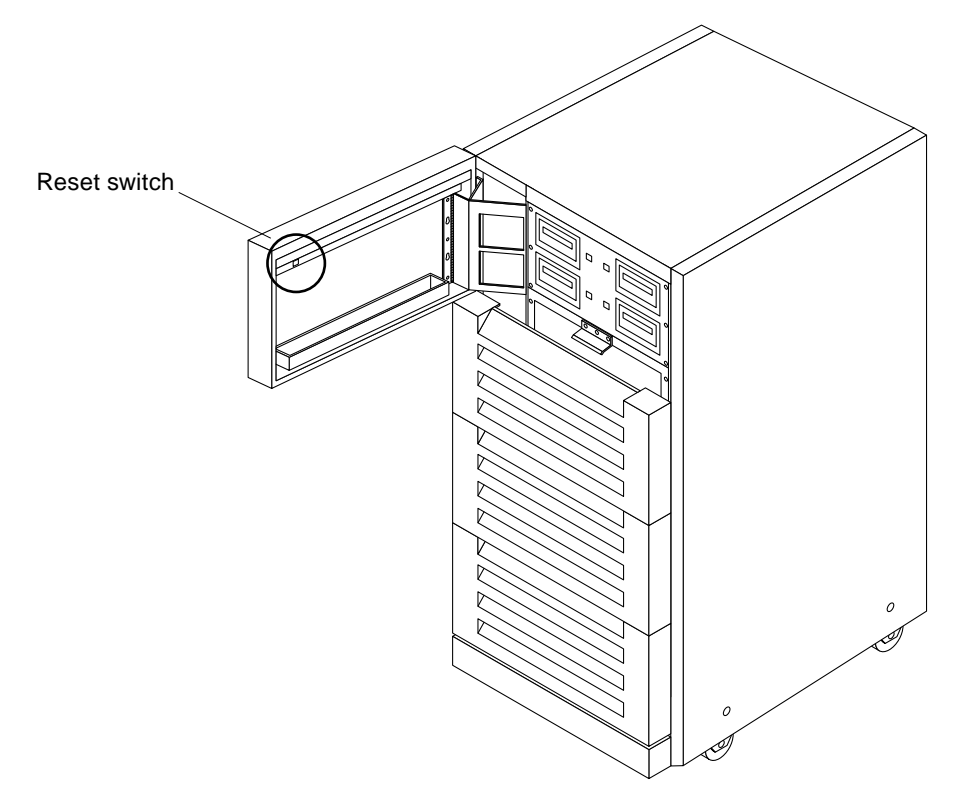

*Figure 2-21* System Reset Switch

**8. If the system displays "not responding" or "no carrier" messages, the Link Integrity Test may be set incorrectly.**

## <span id="page-38-1"></span><span id="page-38-0"></span>*2.7 Reading Boot Messages*

Use the boot software messages to verify the presence of options in the system. After POST completes the system self-test, a message similar to the following will appear on your screen. The message lists hardware detected in the system.

**Note –** The following screen display is an example only. The actual message displayed on the screen will vary with the software running on the system.

```
<<<< SPARCsystem 2000XX POST VX.X >>>>
   ...(various test messages)...
SPARCsystem 2000 Series (2 X XXXXXX), No Keyboard
ROM Rev. -.-, --- MB Memory installed, Serial #---.
Ethernet address -:-:--:-:----, Host ID: ------.
```
**Note –** When a system is started for the first time, or if the master board is replaced, OBP will prompt you to select a system board to be the new system master. The system master is normally in slot 0.

If there is no terminal on this system, you must check the system status by inspecting LEDs on the front panel and if present) on the power supply adapter board. See [Figure 2-22](#page-39-0) and [Figure 2-23.](#page-40-0)

[Table 2-1](#page-40-1) summarizes LED status conditions during and after POST.

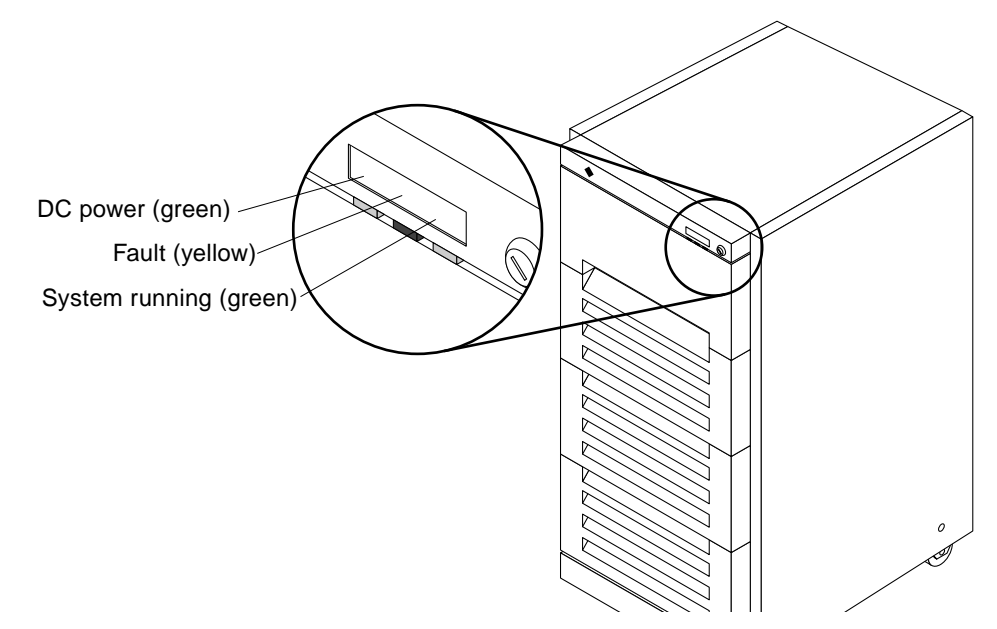

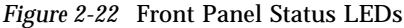

<span id="page-39-0"></span>2-24 *SPARCserver 2000E Power Supply Installation Manual*—*April 1995*

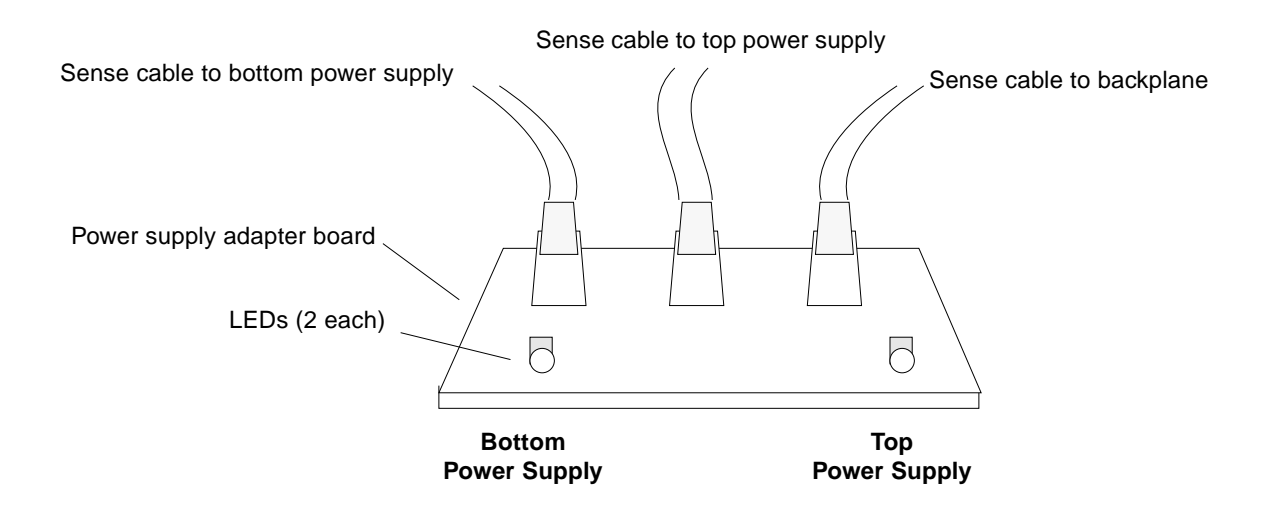

*Figure 2-23* Power Supply Adapter Board LEDs

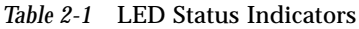

<span id="page-40-1"></span><span id="page-40-0"></span>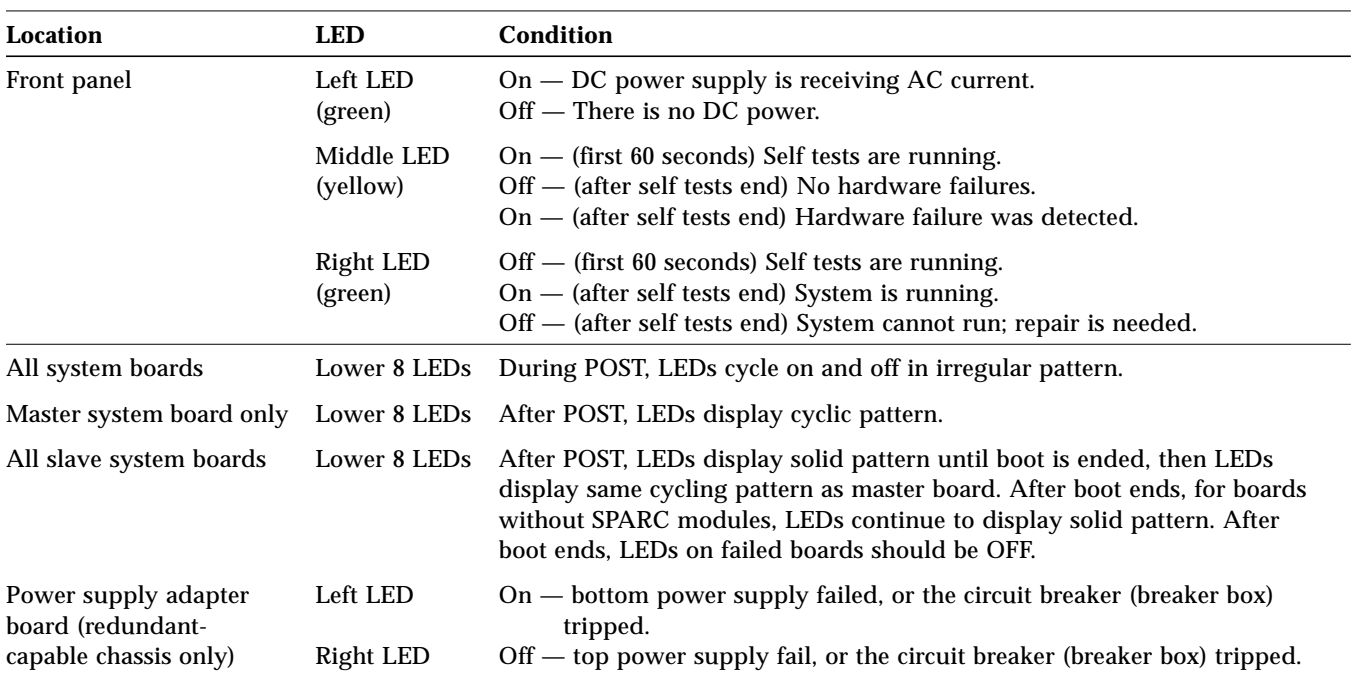

# <span id="page-42-5"></span><span id="page-42-4"></span><span id="page-42-3"></span>*Access A*

## <span id="page-42-2"></span><span id="page-42-1"></span><span id="page-42-0"></span>*A.1 Removal Procedures*

Remove panels to afford access to the power supplies and related components.

## *A.1.1 Opening the Hinged Door*

#### **1. Grasp the door at the upper-right corner and pull towards you firmly.** See [Figure 1-1.](#page-43-1)

The door is secured closed by clips and ball-studs at the side opposite of the hinge. The door is released and swings open if pulled firmly.

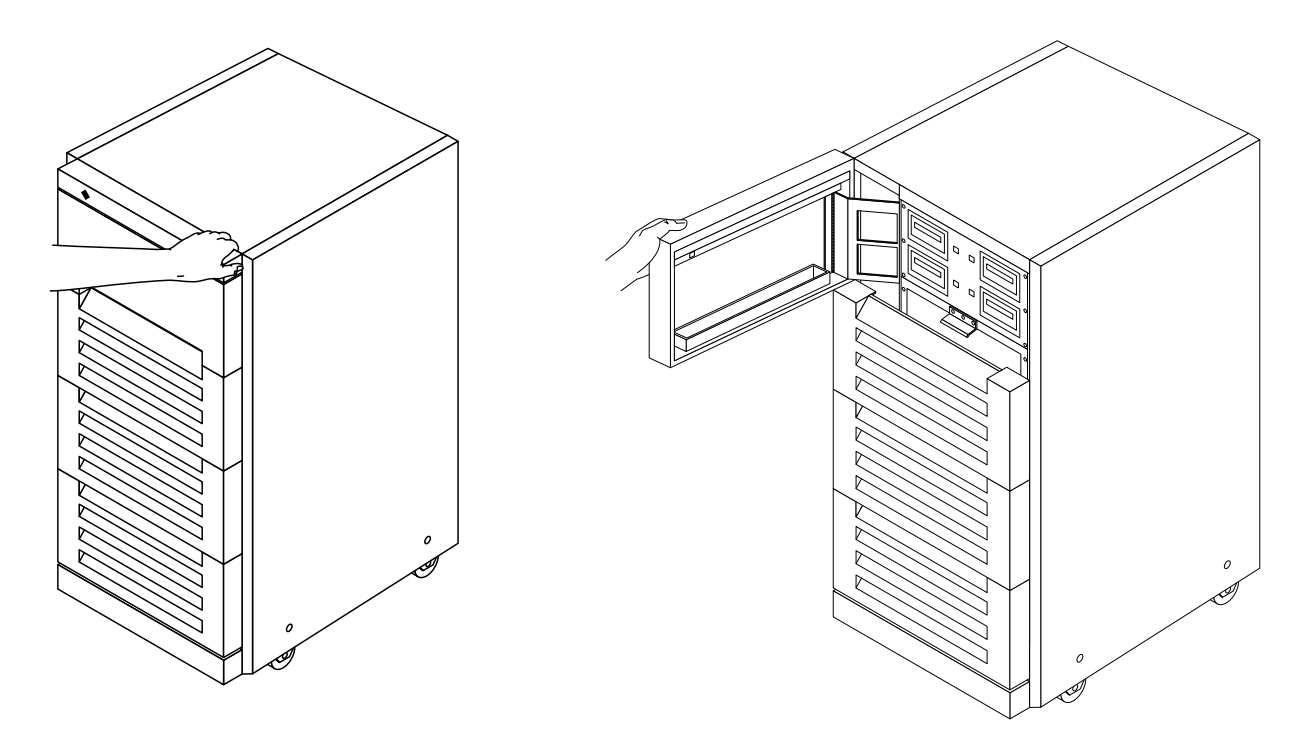

*Figure 1-1* Opening the Hinged Door

## <span id="page-43-1"></span><span id="page-43-0"></span>*A.1.2 Removing the Vented Front Panels*

- **1. Grasp the panel under the vent at one end and pull it outward approximately 1 inch (2-3 centimeters) to disengage the ball studs.** See [Figure 1-2](#page-44-1).
- **2. Repeat this procedure at the opposite side to free the panel.**

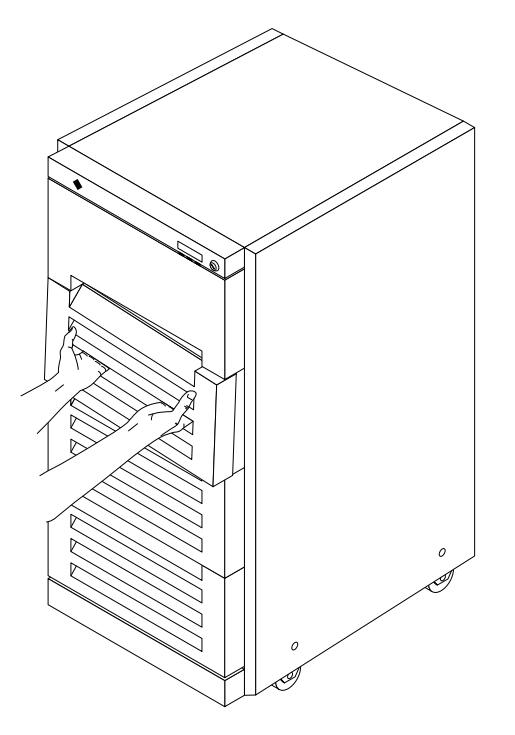

*Figure 1-2* Removing the Vented Front Panels

## <span id="page-44-1"></span><span id="page-44-0"></span>*A.1.3 Removing the Side Panels*

To remove the left and right side panels:

- **1. Loosen two slot-head captive screws near the panel base.**
- **2. Tilt the panel bottom out.**

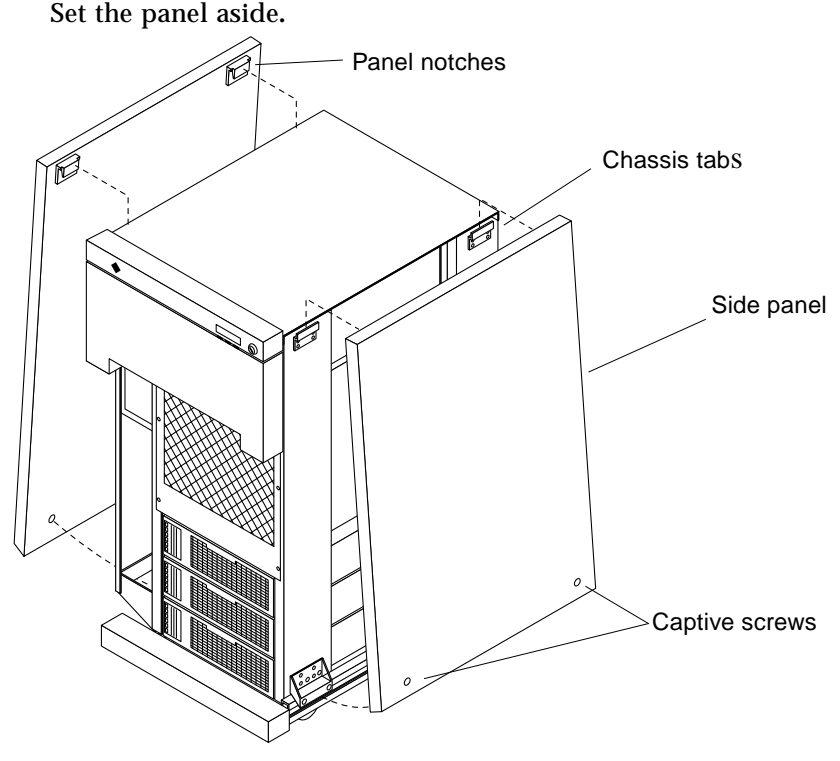

**3. Lift the panel up until free of the tabs at the top of the chassis.** Set the panel aside**.**

*Figure 1-3* Removing the Side Panels

## <span id="page-45-1"></span><span id="page-45-0"></span>*A.1.4 Removing the EMI Shield*

The EMI shield is located behind the front panels.

- **1. Remove the Phillips screws securing the EMI shield to the chassis.** See [Figure 1-4](#page-46-1).
- **2. Grab the handle at the panel top to tilt the panel out to remove it.**

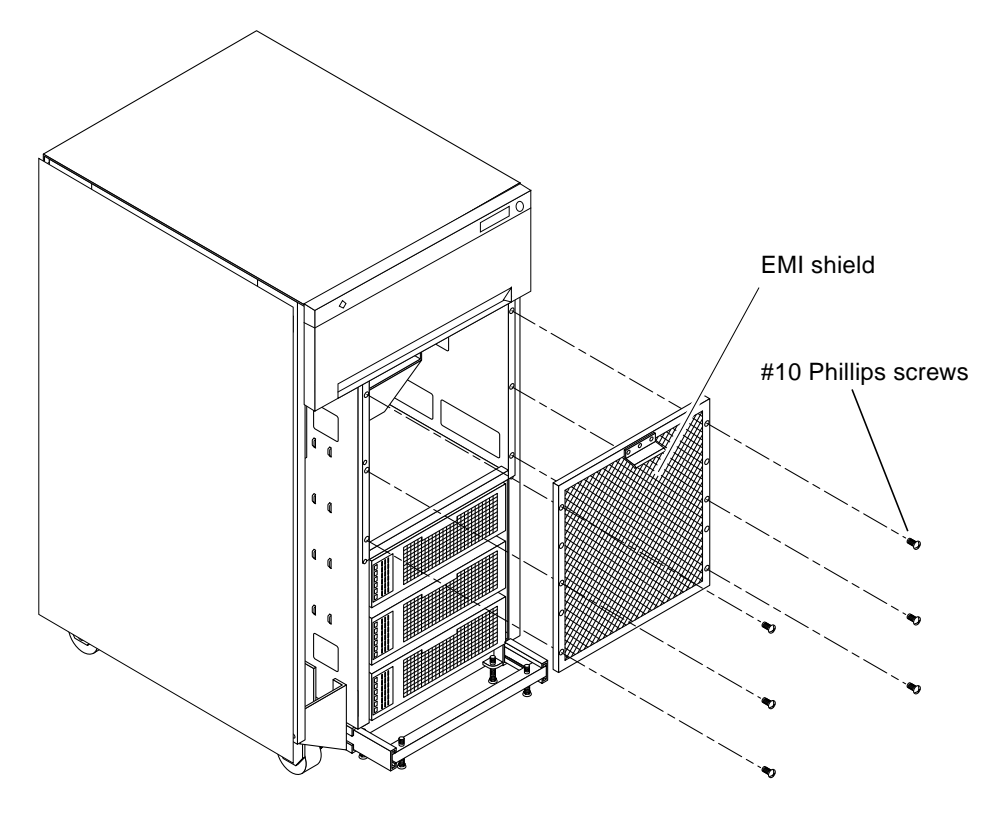

*Figure 1-4* Removing the EMI Shield

## <span id="page-46-1"></span><span id="page-46-0"></span>*A.1.5 Rear Screen Panel*

**1. Remove the two #10 Phillips screws securing the panel to the frame.** See [Figure 1-5](#page-47-3).

**2. Tilt the panel top out and lift it free of the chassis. Set the panel aside.** There is a flange on the bottom of the rear screen.

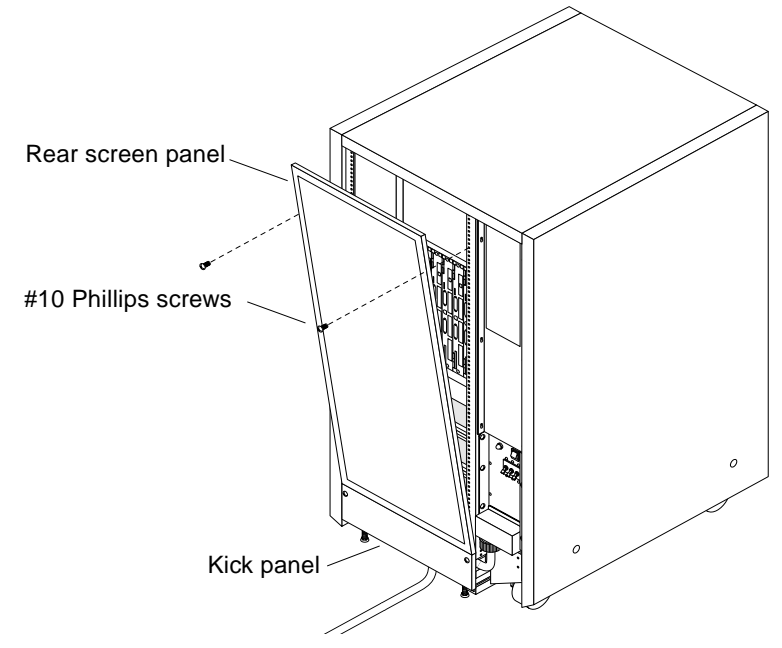

*Figure 1-5* Rear Screen Panel Removal

## <span id="page-47-4"></span><span id="page-47-3"></span><span id="page-47-1"></span><span id="page-47-0"></span>*A.2 Closing the System*

## *A.2.1 EMI Panel*

- **1. Hold the panel by the handle at the top. Position the panel in the opening so the bottom flange fits over the lip at the bottom of the opening.**
- **2. Tilt the panel flush against the chassis. Install and tighten all screws.**

## <span id="page-47-2"></span>*A.2.2 Rear Screen Panel*

- **1. Insert the panel so the bottom flange engages behind the top of the kick panel.**
- **2. Tilt the panel flush against the frame and secure using two screws.**

## <span id="page-48-0"></span>*A.2.3 Vented Front Panel*

♦ **Place the panel against the chassis with ball studs aligned with catches on the panel.**

At both ends, tap or press the panel into place.

## <span id="page-48-1"></span>*A.2.4 Side Panels*

- **1. Place the panel against the cabinet so the notches on the panel inside align with tabs at the chassis top.**
- **2. Lower the panel into place and allow it to hang flush against the chassis.**
- **3. Tighten the two captive screws at the panel base.**

A-8 *SPARCserver 2000E Power Supply Installation Manual*—*April 1995*

# *Revision History*

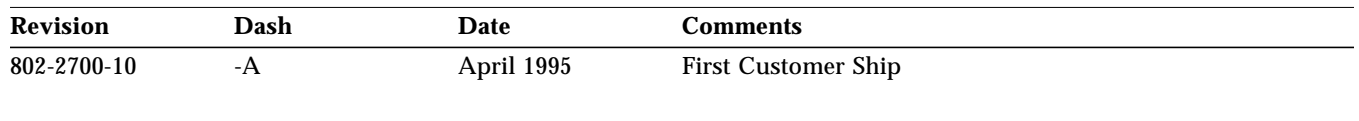

*SPARCserver 2000E Power Supply Installation Manual*—*April 1995*

Download from Www.Somanuals.com. All Manuals Search And Download.

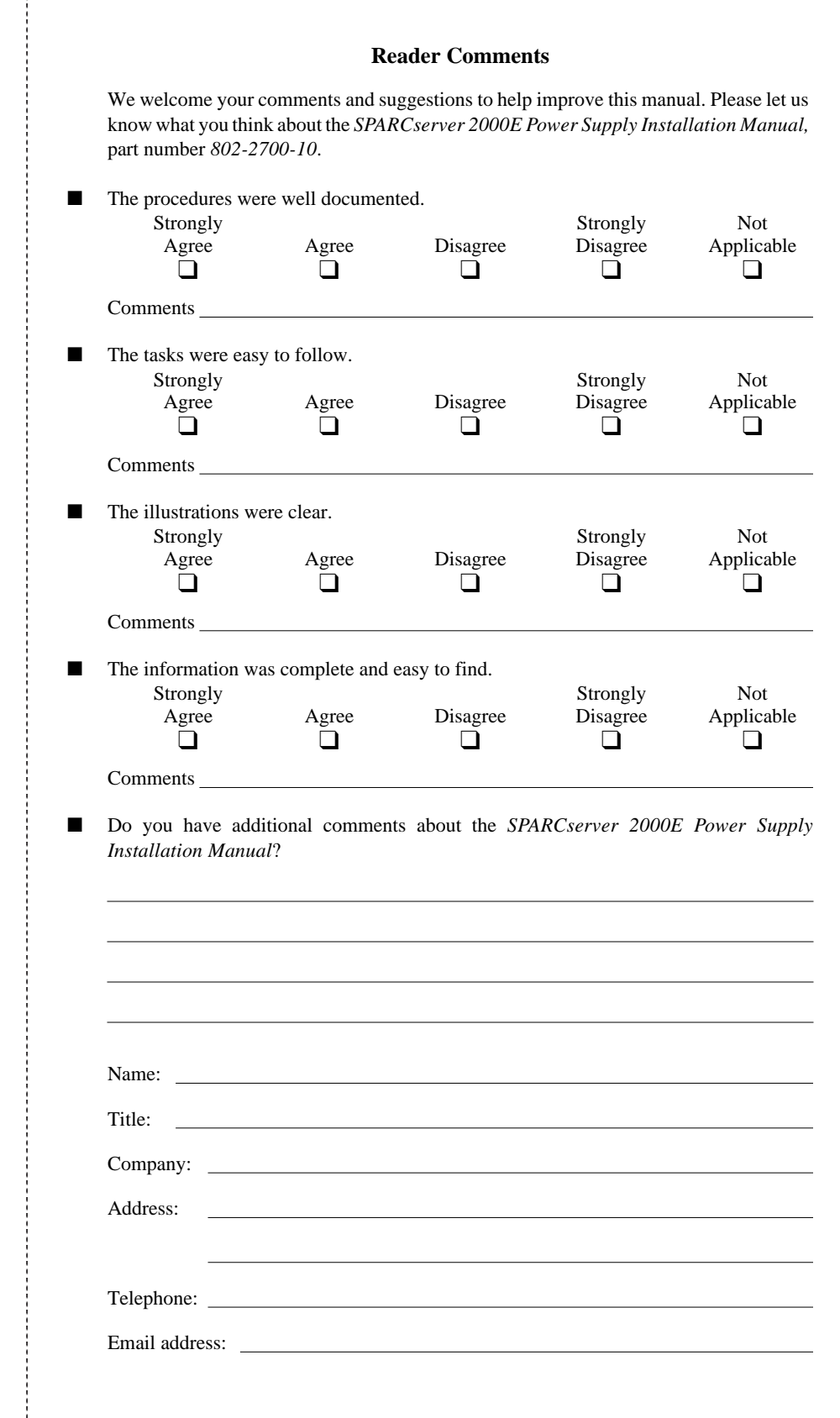

Ŧ

NO POSTAGE NECESSARYIF MAILED IN THE UNITED STATES

## BUSINESS REPLY MAIL FIRST CLASS MAIL PERMIT NO. 1 MOUNTAIN VIEW, CA

POSTAGE WILL BE PAID BY ADDRESSEE

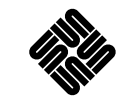

SUN MICROSYSTEMS, INC. Attn: Manager, Hardware Publications MS MPK 14-1012550 Garcia AvenueMt. View, CA 94043-9850

### Hdmhallbadahalahdahalahdahalahd

Download from Www.Somanuals.com. All Manuals Search And Download.

Free Manuals Download Website [http://myh66.com](http://myh66.com/) [http://usermanuals.us](http://usermanuals.us/) [http://www.somanuals.com](http://www.somanuals.com/) [http://www.4manuals.cc](http://www.4manuals.cc/) [http://www.manual-lib.com](http://www.manual-lib.com/) [http://www.404manual.com](http://www.404manual.com/) [http://www.luxmanual.com](http://www.luxmanual.com/) [http://aubethermostatmanual.com](http://aubethermostatmanual.com/) Golf course search by state [http://golfingnear.com](http://www.golfingnear.com/)

Email search by domain

[http://emailbydomain.com](http://emailbydomain.com/) Auto manuals search

[http://auto.somanuals.com](http://auto.somanuals.com/) TV manuals search

[http://tv.somanuals.com](http://tv.somanuals.com/)